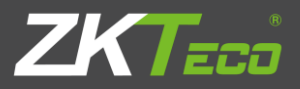

# **User Manual**

Network Video CMS

 $V1.0$ 

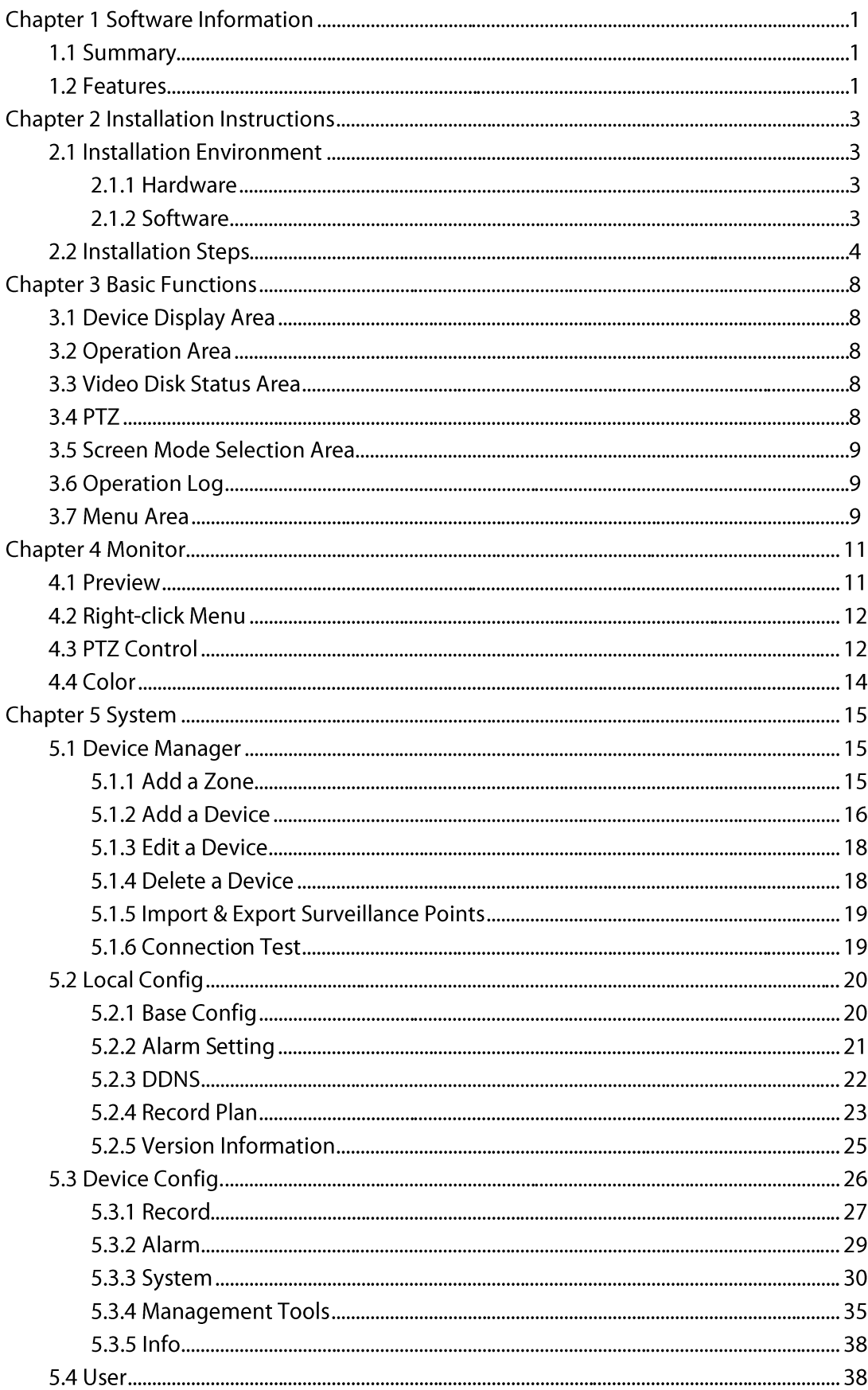

### Contents

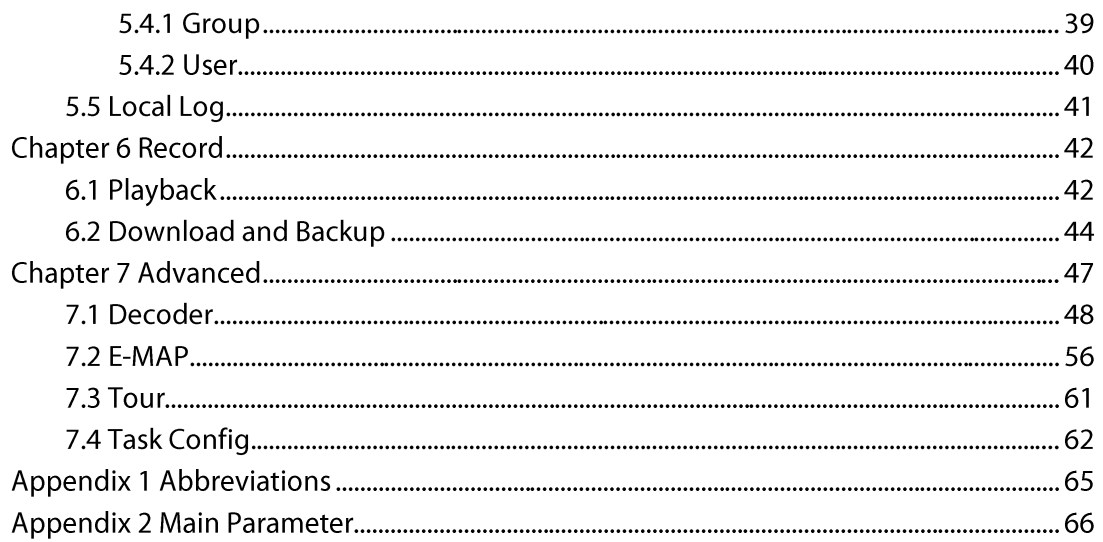

## **Chapter 1 Software Information**

#### **1.1 Summary**

This is a Central Control Software with powerful functionality and distributed architecture. It integrates many windows, users, and languages. It support bidirectional talk, video conferencing, classic electronic mapping, and alarm center, and is compatible with other extended products and single directly-connected surveillance system devices.

Its electronic map design has a user-friendly interface, is easy to operate and previews can also be set easily.

This software is only for connecting different devices (DVR, DVS, and so on) and this manual only describes the software. For specific equipment features, please refer to the related product manuals.

This manual is for those who are responsible for planning, executing, or reviewing the hardware installation related to the Network Video Surveillance software. The user needs to possess basic operational knowledge and experience of related equipment (DVR, DVS, and so on).

#### **1.2 Features**

#### **User and Preview Management**  $\blacktriangleright$

Supports N level organization management, user management and preview settings.

#### $\blacktriangleright$ **Data Interface Technology Adopted**

Data interface technology is used for all data interaction. Many different databases are supported (SQL, MYSQL, XML data, and so on).

#### **Intelligent Video Transport Protocol**  $\blacktriangleright$

Intelligent Video Transport Protocol maximises the use of network bandwidth, especially when the front-end network bandwidth is limited. It provides high quality images under very low network bandwidths.

#### **Scalable Distributed Network Architecture**  $\blacktriangleright$

Supports multi-server coordinated running, incorporates intelligent load balancing, has the flexibility to add a server, and enhances system capacity effectively for integrity assurance.

#### **Dynamically Adjust Decode Buffering**  $\blacktriangleright$

Flexibility in adjusting the quality and timeliness of video images during real time

monitoring to meet the needs of different users. The former focusses on video image quality, while the latter emphasize real-time video images.

#### $\triangleright$  Incorporates Shelf Technology, Modular Development, and is Flexible for Assembly **Application Solutions**

It adopts shelf technology for hierarchical and modular development. With its rich middle-ware functionality, users can assemble different applications.

#### $\triangleright$  High Operability

Within the limits of the preview, users can easily control and set each monitoring location through the system. It can also integrate maps.

#### $\triangleright$  High Integration

The system integrates other related information, such as alarms, voice, and so on.

#### $\triangleright$  High Reliability

The system incorporates special fault tolerance measures to assure data integrity and system reliability.

#### $\triangleright$  Good Scalability

The system is designed for scalability and adaptability for maximum returns on user's investment.

- $\triangleright$  Supports Network Management and Load Balancing
- $\triangleright$  Supports User DIY Interface and Multiple Languages
- $\triangleright$  Supports E-map
- > Supports Simultaneous 4 Channel Real Time Playback
- $\triangleright$  Supports the Connection of Multi-Devices and Multi-Video Viewing (Real Time **Monitoring and Playback)**
- $\triangleright$  XML Data Storage
- $\triangleright$  Support Multi RS Keyboard Protocols
- $\triangleright$  Supports Multi-Alarm Devices (CK, Vista, etc.)
- $\triangleright$  Supports Multi three-dimensional positioning Speed Cameras Protocol, easy to realize three-dimensional positioning in Preview Area
- $\triangleright$  Supports Device Access from Different Product Manufacturers such as Dahua, Hikvision, etc.

## **Chapter 2 Installation Instructions**

#### **2.1 Installation Environment**

#### 2.1.1 Hardware

#### **CPU: P4/2.0G**

Graphics card must support hardware scaling (ATI, TNT2 and PRO can be used but we suggest

ATI9800 or above, with dual channels), and the memory should be over 128M/128bit.

Note: Good configuration of memory, graphics cards and CPU are needed for decompression of multiple screens.

Network Card: 100 M /1000M

#### 2.1.2 Software

The CMS supports Vista / WinXp / Win2000 / Win2003 / Win2007 (not Windows 98).

Please close all antivirus software and firewalls before software installation.

### 2.2 Installation Steps

1) Locate Setup.exe in the CD and double-click it to access the guide page, Click English > **Matching Tool > CMS.** 

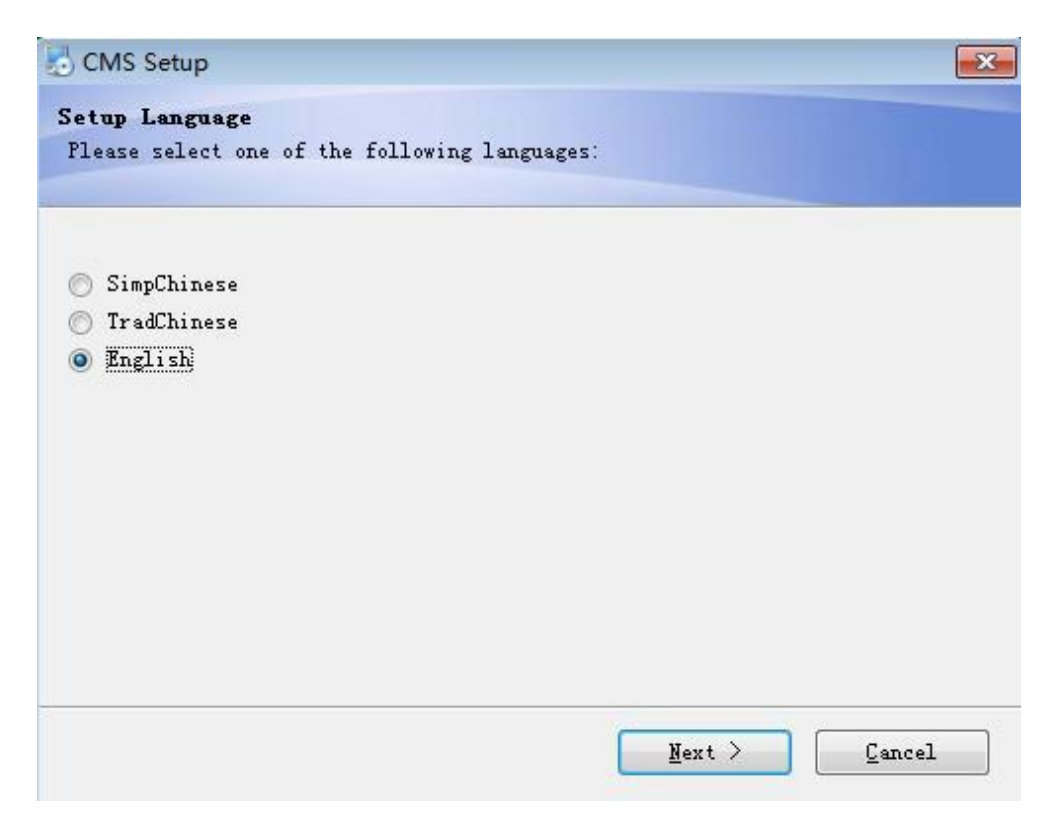

2) Click Next, as shown in the dialog box below.

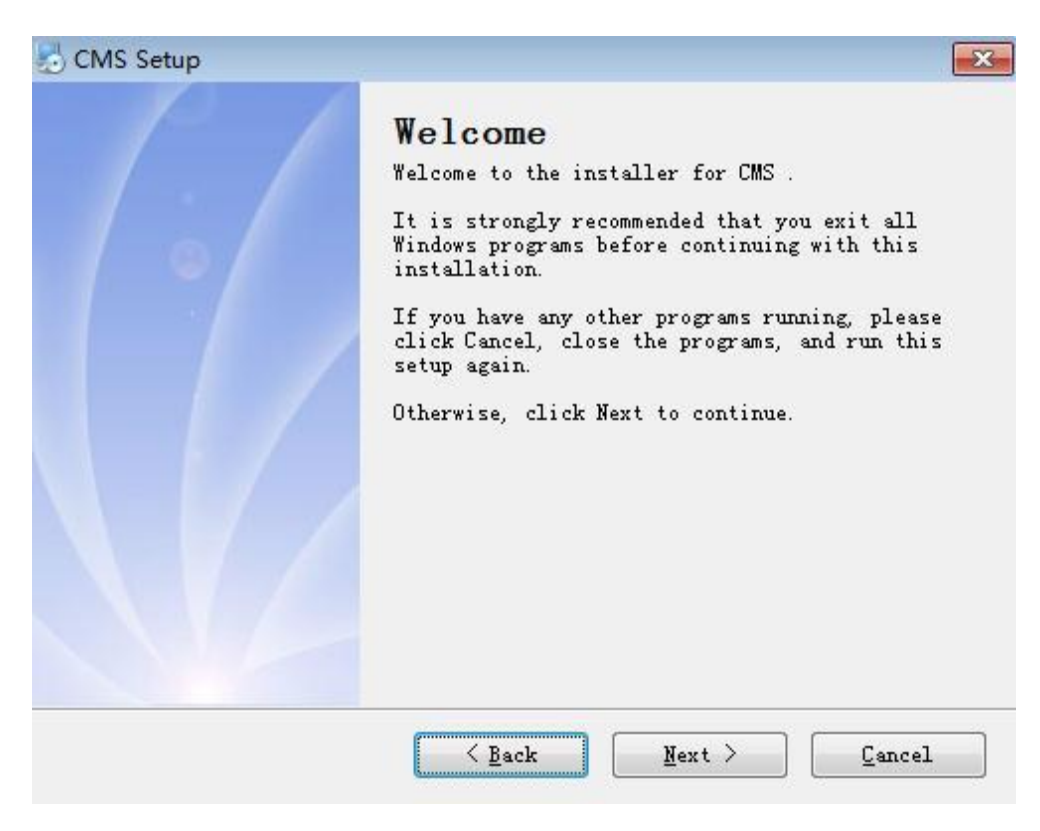

3) Click Next, as shown in the dialog box below.

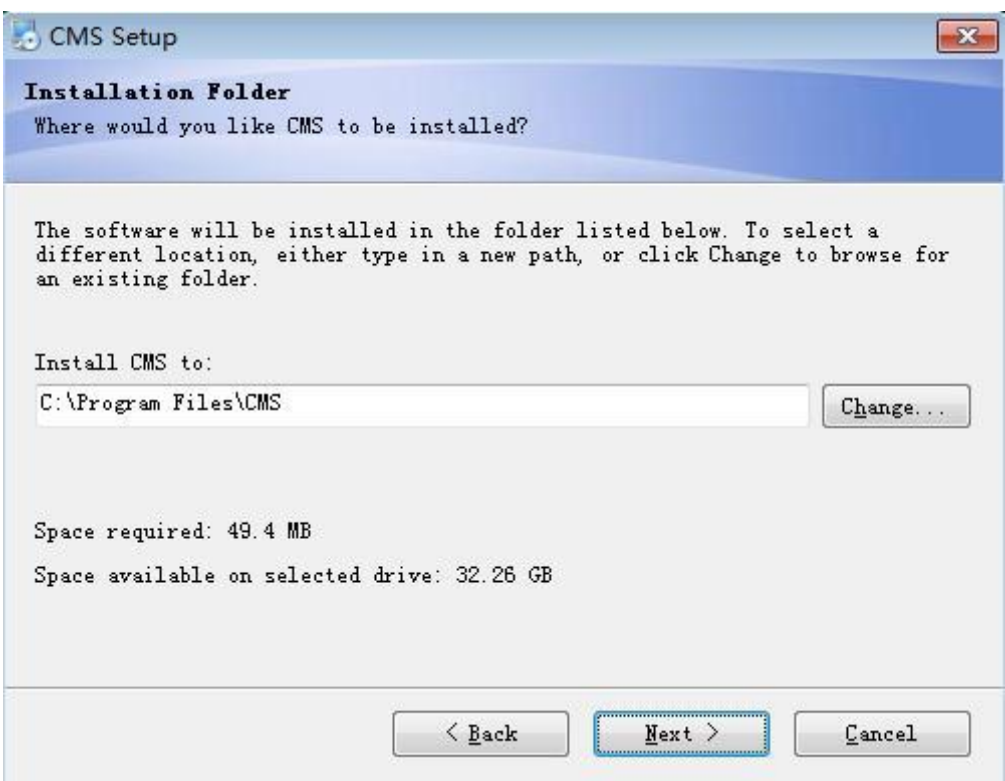

4) Click Browse to select the setup path (default path C:\Program Files\CMS), then click Next to select the Start Menu folder, as shown below.

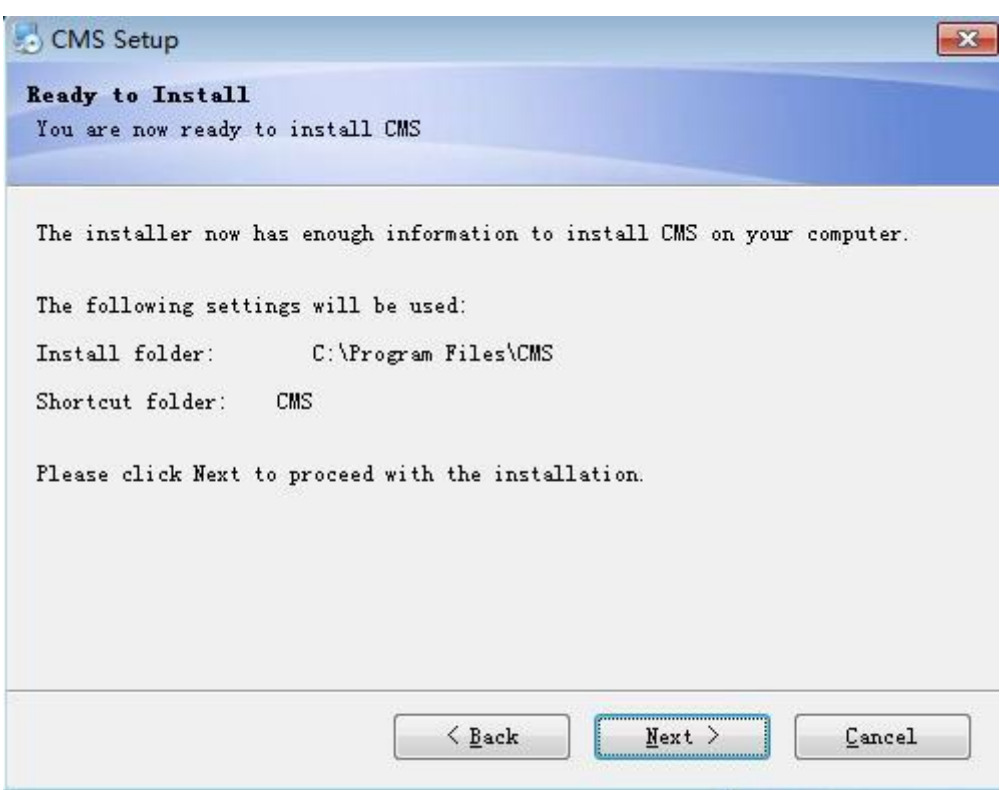

5) Click **Next** to install the software.

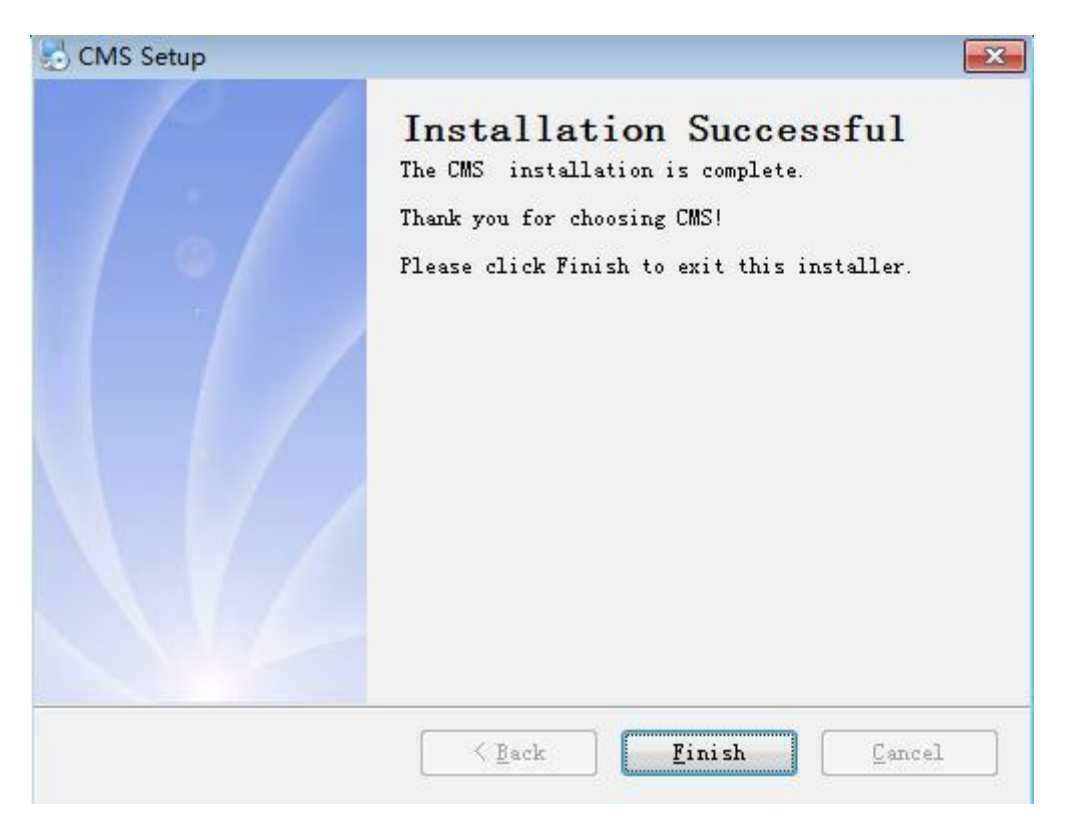

6) Click Finish to finish the installation. Once the software is installed, the following icon will

appear on the desktop.

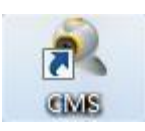

Refer to Chapters 3, 4, 5, 6, and 7 for instructions on operating the software after installation.

## **Chapter 3 Basic Functions**

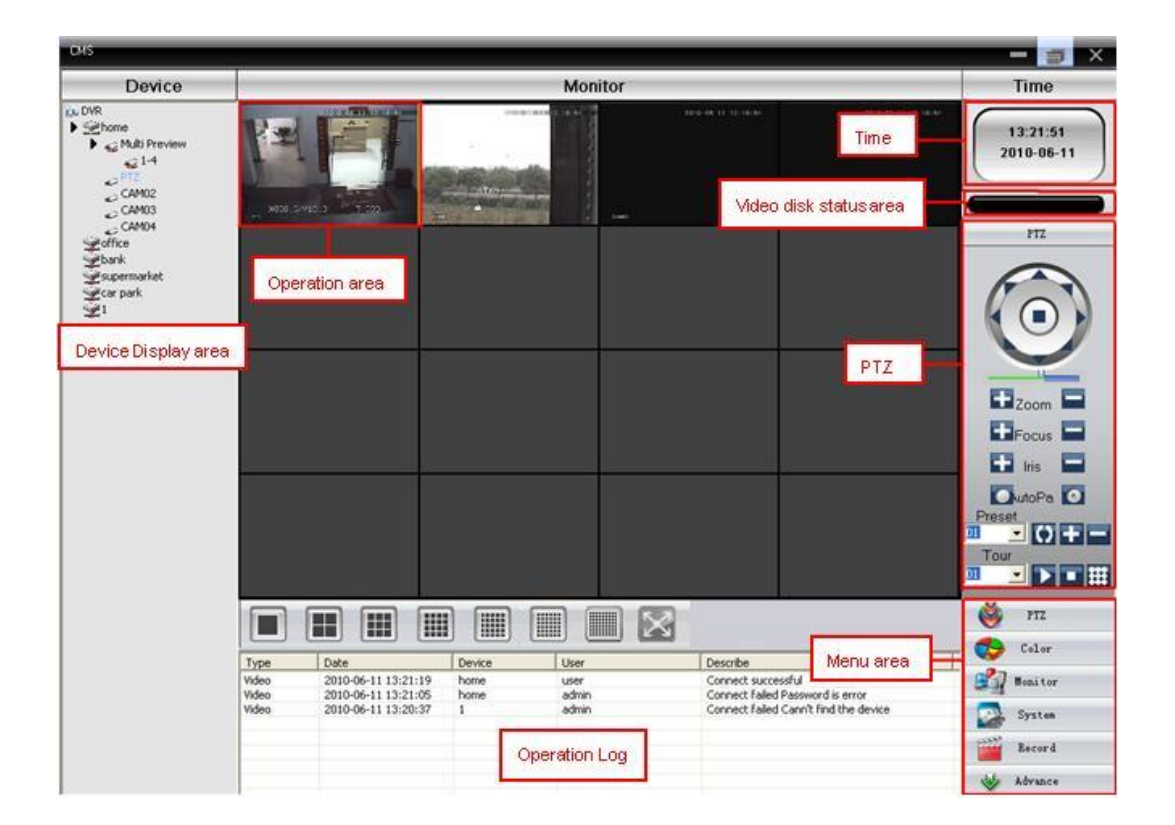

### **3.1 Device Display Area**

In this area, live screens by device and super account administrator setting can be previewed; click device name or channel group to change channels. Users can also drag a device or specific channel to operations area.

#### **3.2 Operation Area**

You can preview live screens, and setup system configuration and video searching parameters here.

#### 3.3 Video Disk Status Area

This displays disks storing video files.

#### **3.4 PTZ**

Control and operate PTZ.

#### **3.5 Screen Mode Selection Area**

Choose the number of channels accordingly and the page to browse.

#### **3.6 Operation Log**

This displays recorded operation information.

#### 3.7 Menu Area

Menu's and sub- menus are available in this area; select the relevant menus to operate the video surveillance system in the control center.

#### **Table 3-1 Menu Configuration**

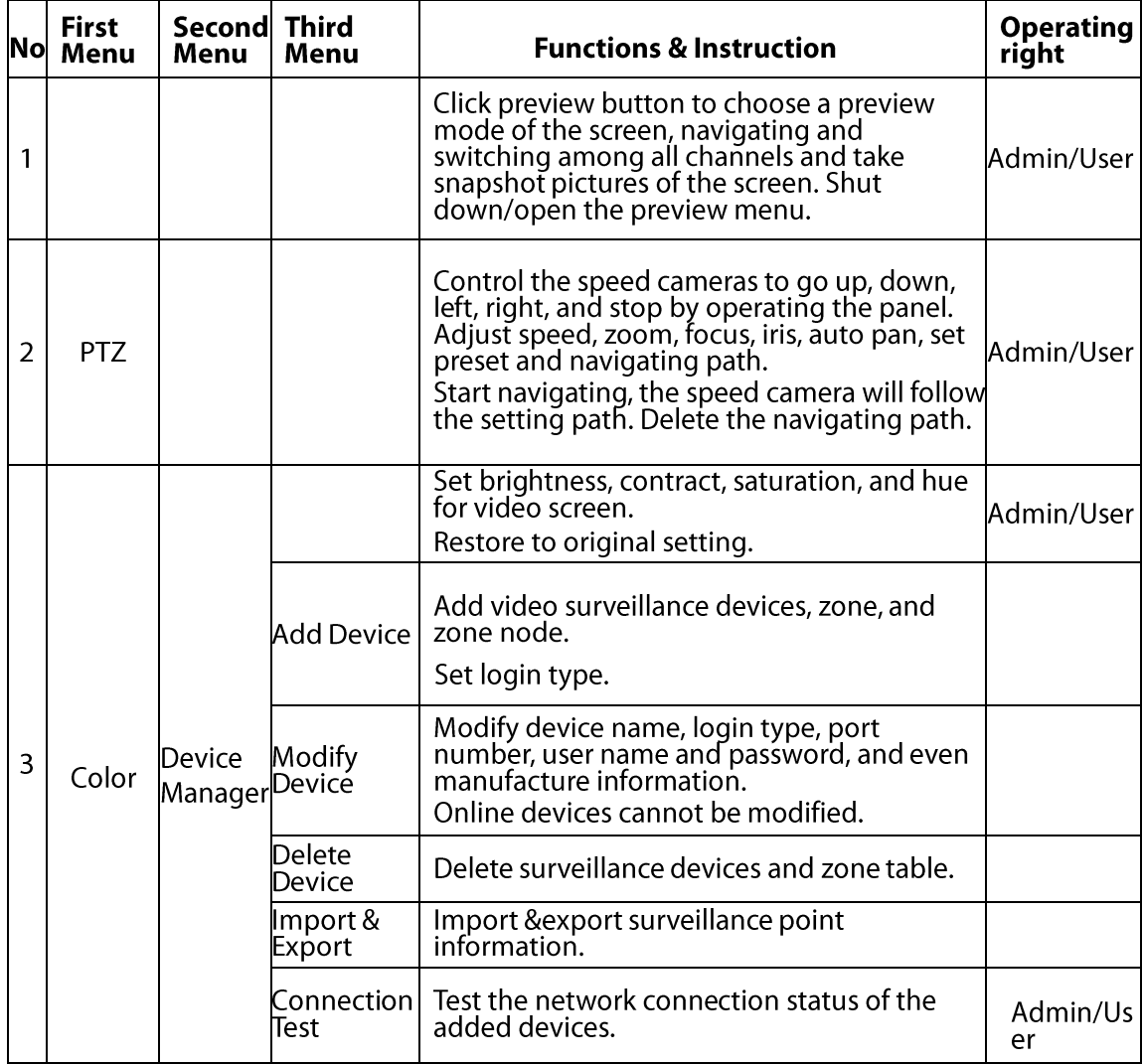

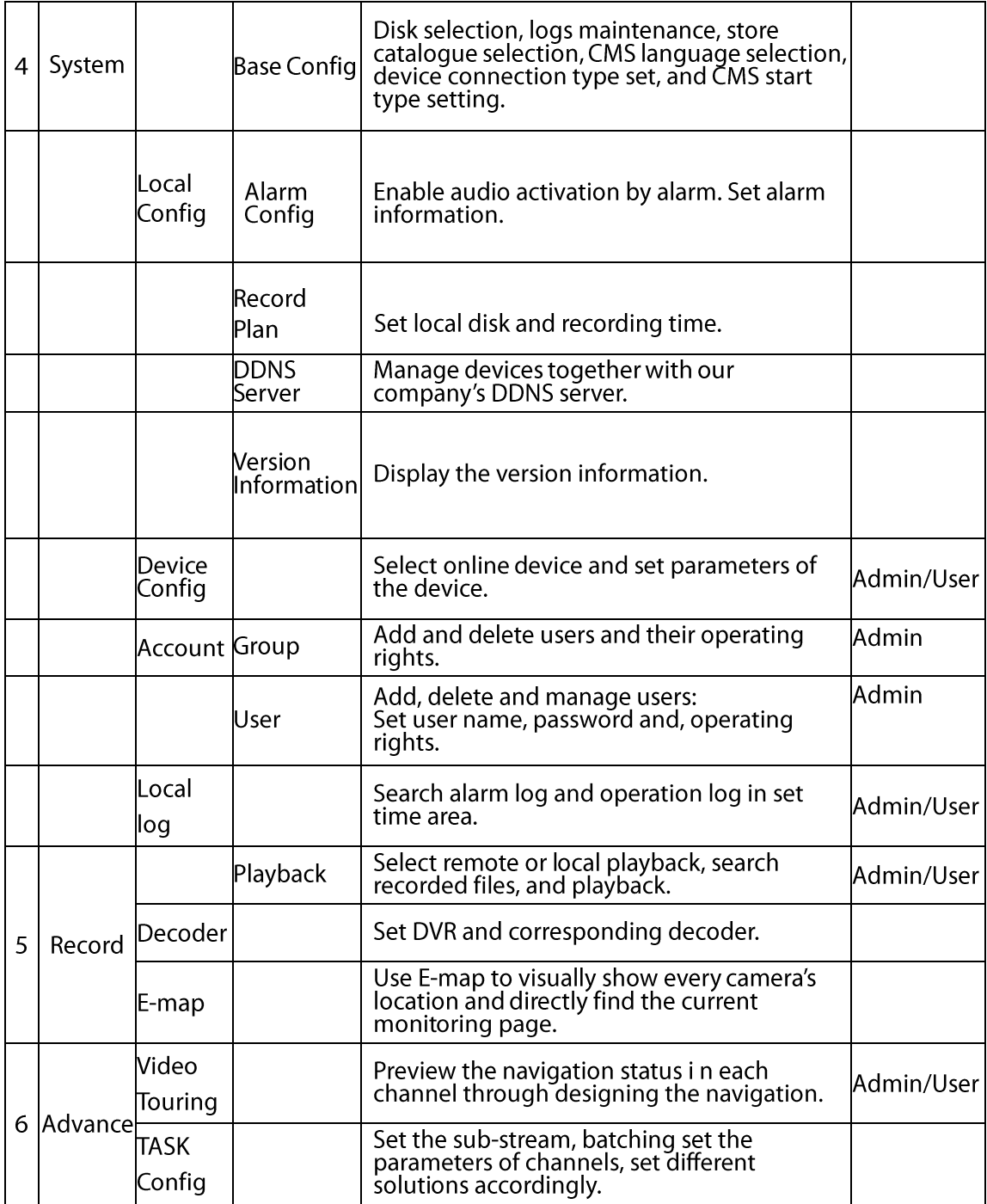

## **Chapter 4 Monitor**

In the menu area, click Device Display Area to see the Preview screen. The monitor functions are Preview, PTZ, and video specification configuration.

Here, details of the monitor sub-functions are presented.

#### **4.1 Preview**

In the operation area, users can select the preview type, or take a screenshot in every single channel, or shut down the preview page. The buttons and their functions are shown below.

#### **Table 4-2 Preview functions**

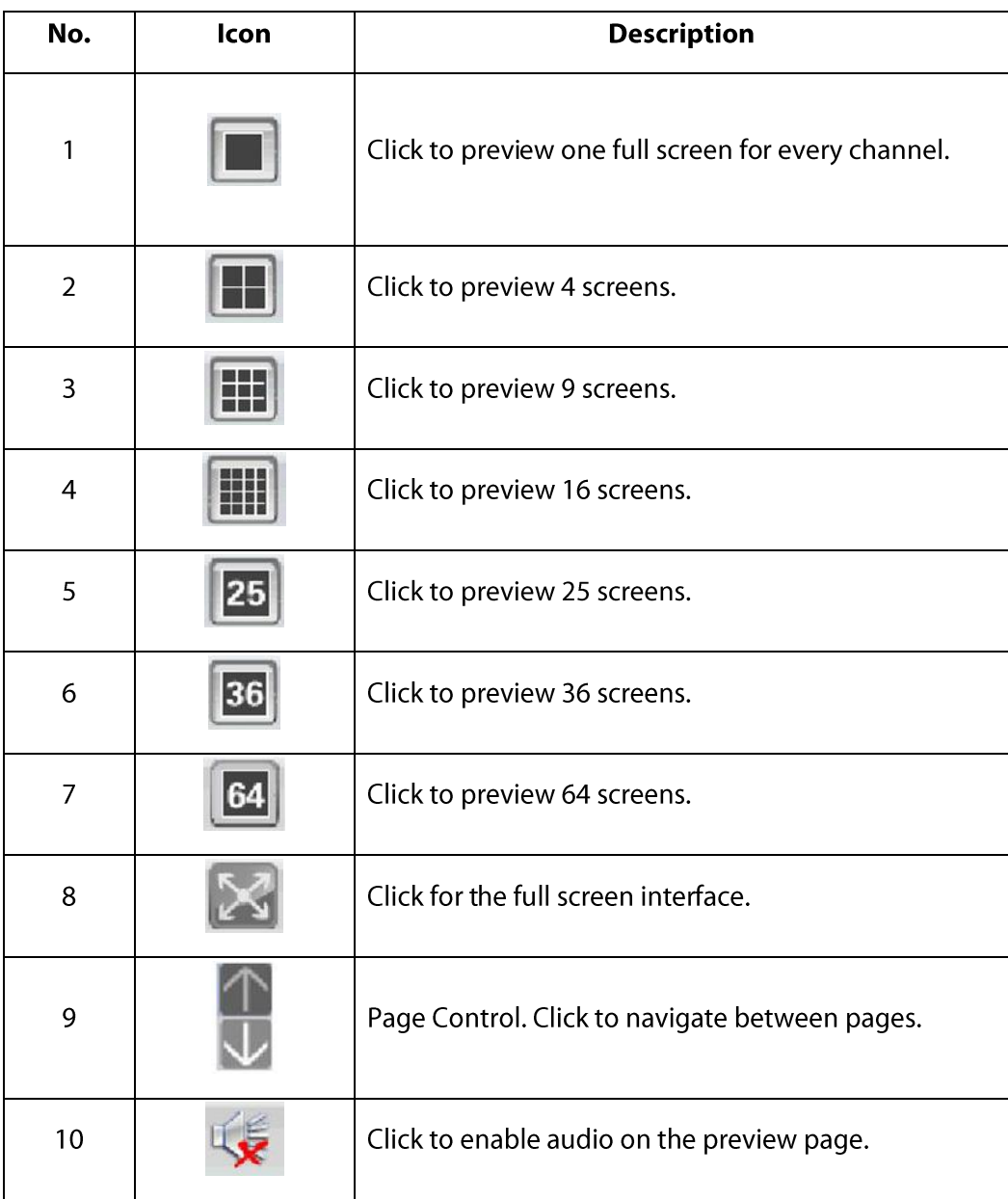

### 4.2 Right-click Menu

Window:6 Close window Close all window **Audio 3D Positioning** Local record Zoomed Snapshot Start talk Device config Color Setting **View Full** 

Right-clicking the operations area brings up the following menus:

**Close Window:** close the current screen.

**Close All Windows: close all the current screens.** 

Audio: click it for audio from preset screens.

3D Positioning: click to see the 3D position.

Local Record: click to record at the current channel and save the recording at the relevant disk.

Zoomed: click to partially enlarge the channel.

Snapshot: Capture pictures from the current channel at any time and save it to the relevant disk.

Start Talk: click to communicate with the other side of the device.

**Device Config:** click to enter the device configuration interface.

Color Setting: click to set the color of the channel.

View Full: click for full display of the channel.

#### **4.3 PTZ Control**

When speed cameras are connected with a DVR, the user can control it at this control center, The user can turn up, down, left, and right, stop running, adjust turning speed, zoom, focus and iris, and adjust presets and navigation configuration.

When a user enables the touring function, the speed cameras will navigate according to the preset.

In the operation area of the PTZ, the user can control the tour path and speed of the speed cameras. The details of the buttons in the operation panel are shown below.

| No. | lcon                | <b>Description</b>                                                                                                    |  |  |
|-----|---------------------|----------------------------------------------------------------------------------------------------|--|--|
| 1   |                     | Click $\blacktriangle$ to control the direction of the speed cameras.                                                                                                    |  |  |
| 2   |                     | Drag this pole to adjust the speed rate.                                                                                                    |  |  |
| 3   | $L$ <sub>Zoom</sub> | Click $\left +\right $ to zoom in; Click $\left -\right $ to zoom out.                                                                                                    |  |  |
| 4   | <b>EL</b> Focus     | Click $\vert + \vert$ to focus in; Click $\vert - \vert$ to focus out.                                                                                                    |  |  |
| 5   | Iris                |                                                                                                    |  |  |
| 6   | Pan                 | Click to begin auto pan; click to stop auto<br>pa.                                                                                                    |  |  |
| 7   | Prese               | Set a preset location for the PTZ to automatically turn<br>there; add, delete and configure preset points.<br>Note: devices from Dahua and Hikvision cannot support<br>preset points.                                                                           |  |  |
| 8   | l our               | Multiple preset points connect tour lines; when touring<br>between points, the PTZ follows the tour line. Add, delete,<br>and configure the tour to display each surveillance point.<br>Note: devices from Dahua and Hikvision do not support<br>preset points. |  |  |

Table 4-3 Operation panel icons and description

#### 4.4 Color

#### **Table 4-4 Color settings**

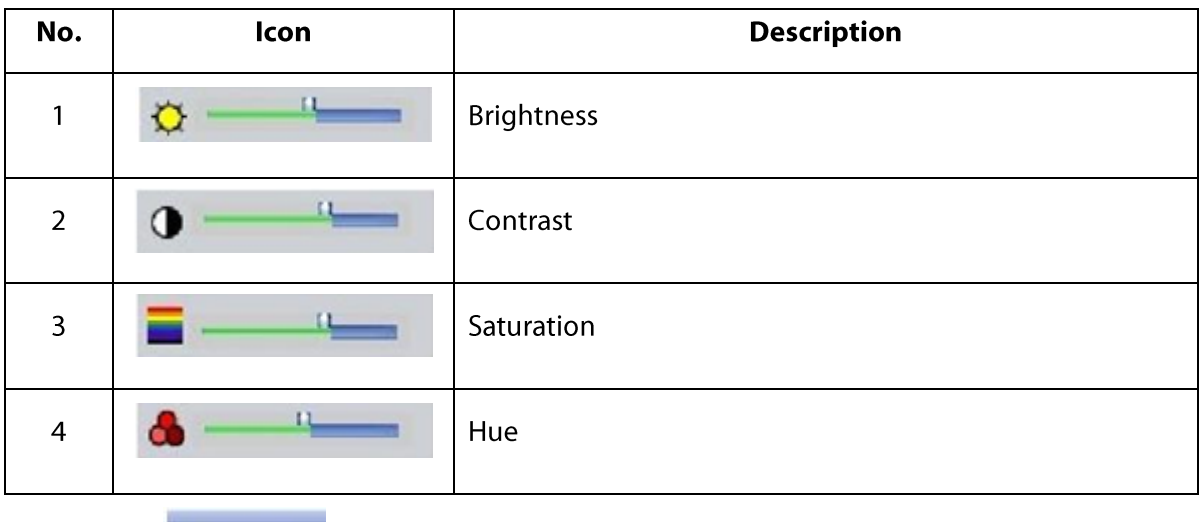

Note: Click Default to revert to initial values.

## **Chapter 5 System**

#### **5.1 Device Manager**

#### 5.1.1 Add a Zone

Click  $\begin{bmatrix} 1 & 1 \\ 1 & 1 \end{bmatrix}$  to add a zone (See pic 1).

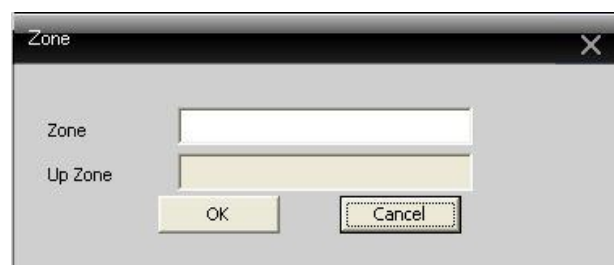

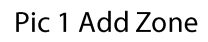

Add zones here to manage surveillance points in different zones. For instance, add "Binjiang" and "binjing" and click Ok. The zones will show up as shown in pic 2.

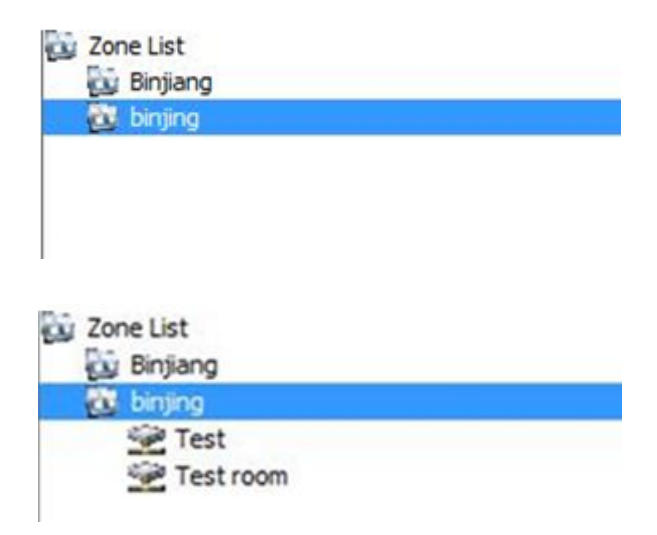

Pic 2 Add Zones

#### 5.1.2 Add a Device

Click to add a device (see the picture below).

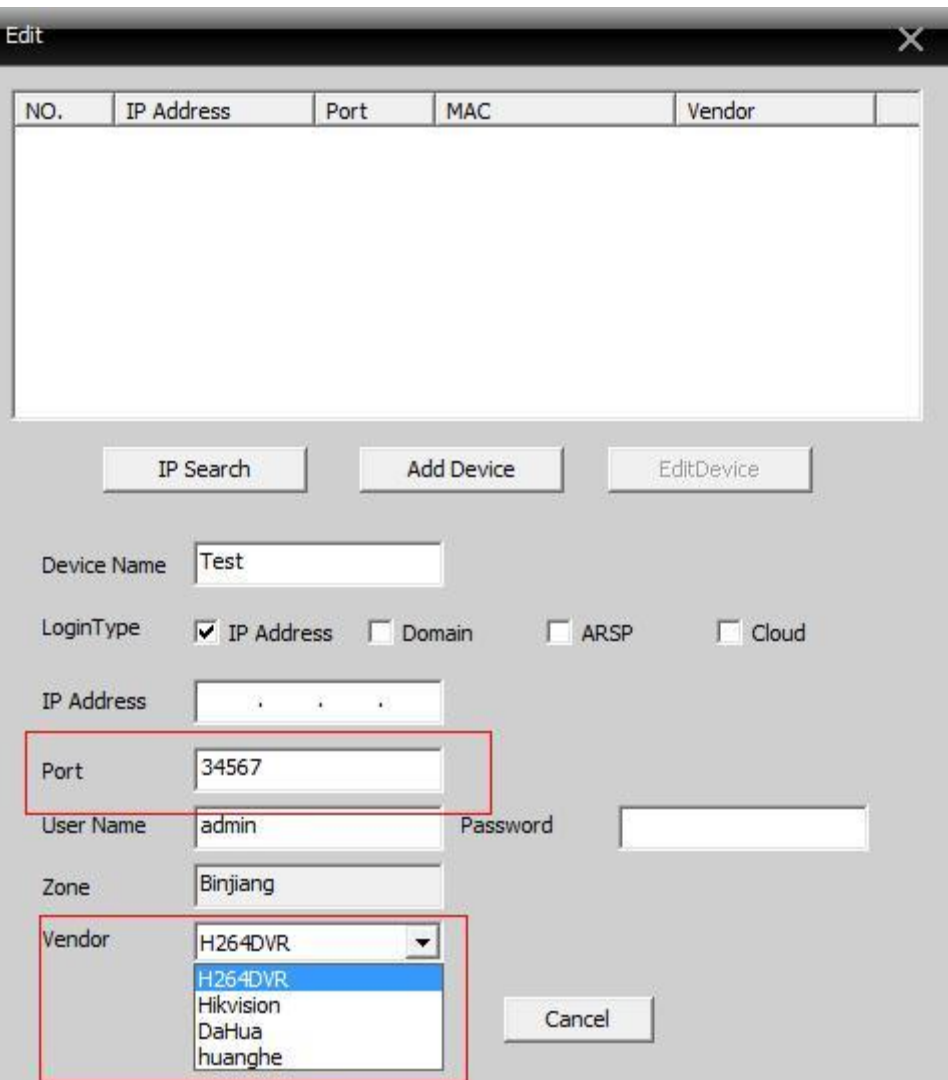

Pic 3 Add a Device

Device Name: Enter device name.

Login type: IP address, domain, ARSP, and cloud-add. Dahua and hikvision do not support device access through serial No..

**IP Address: IP address** 

Domain: Domain name by external network such as hzjufeng.3322.org.

ARSP: MAC address configures DDNS address locally; when the device and CMS have a penetration function, the device is added according to MAC.

**Cloud:** Serial No. of the device.

Manufacturer: Manufacturer of the device, including H264DVR, Hikvision and Dahua.

Port: TCP port. Different manufacture has its own original TCP port. For instance, Dahua: 34667, Hikvision: 8000.

User Name: Enter the user name.

Password: Enter the password.

Click OK after the above parameters are entered (see below picture); double click to open the device and double click on the channels to open each channel.

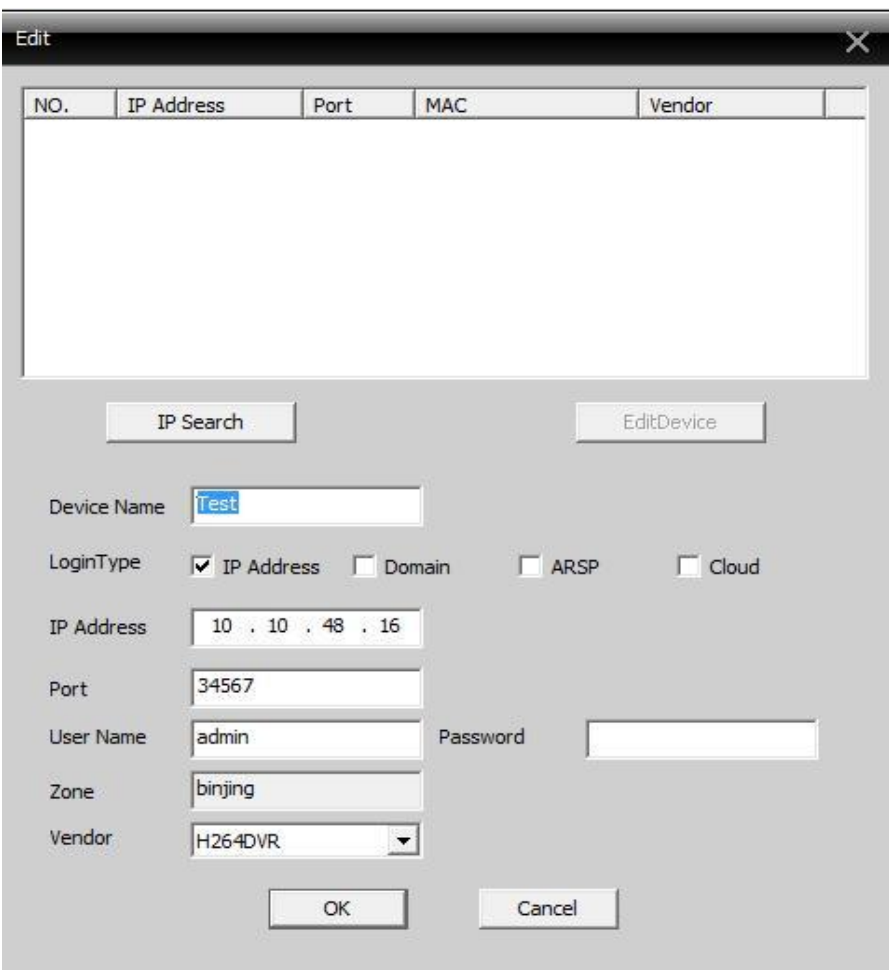

Pic 4 After Adding a Zone

Note: Choose only one Domain name, IP address, ARSP, and Cloud.

IP Search  $\parallel$  to search devices connected to network, and edit or login to the **Click** 

related device.

#### 5.1.3 Edit a Device

to modify a device and click the device name to edit (see below picture).

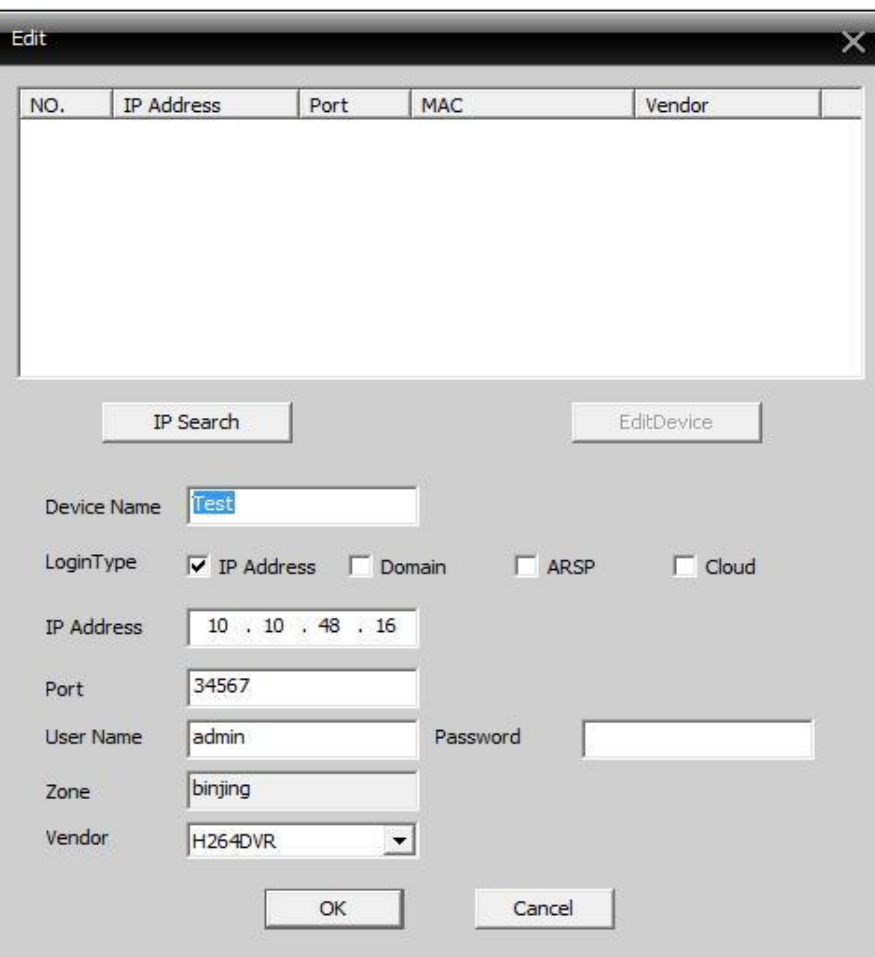

After completing all the modifications, click OK.

#### 5.1.4 Delete a Device

 $\widehat{\mathbb{m}}$ Select the devices to delete and then click

Note: Please ensure the device is disconnected before modifying and deleting it.

#### 5.1.5 Import & Export Surveillance Points

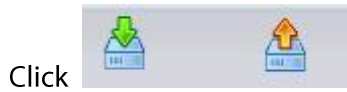

to import or export surveillance points.

Note: Files with extension "\*.bin" are created.

#### 5.1.6 Connection Test

 $Click$ 

to test the connection's status.

### **5.2 Local Config**

#### 5.2.1 Base Config

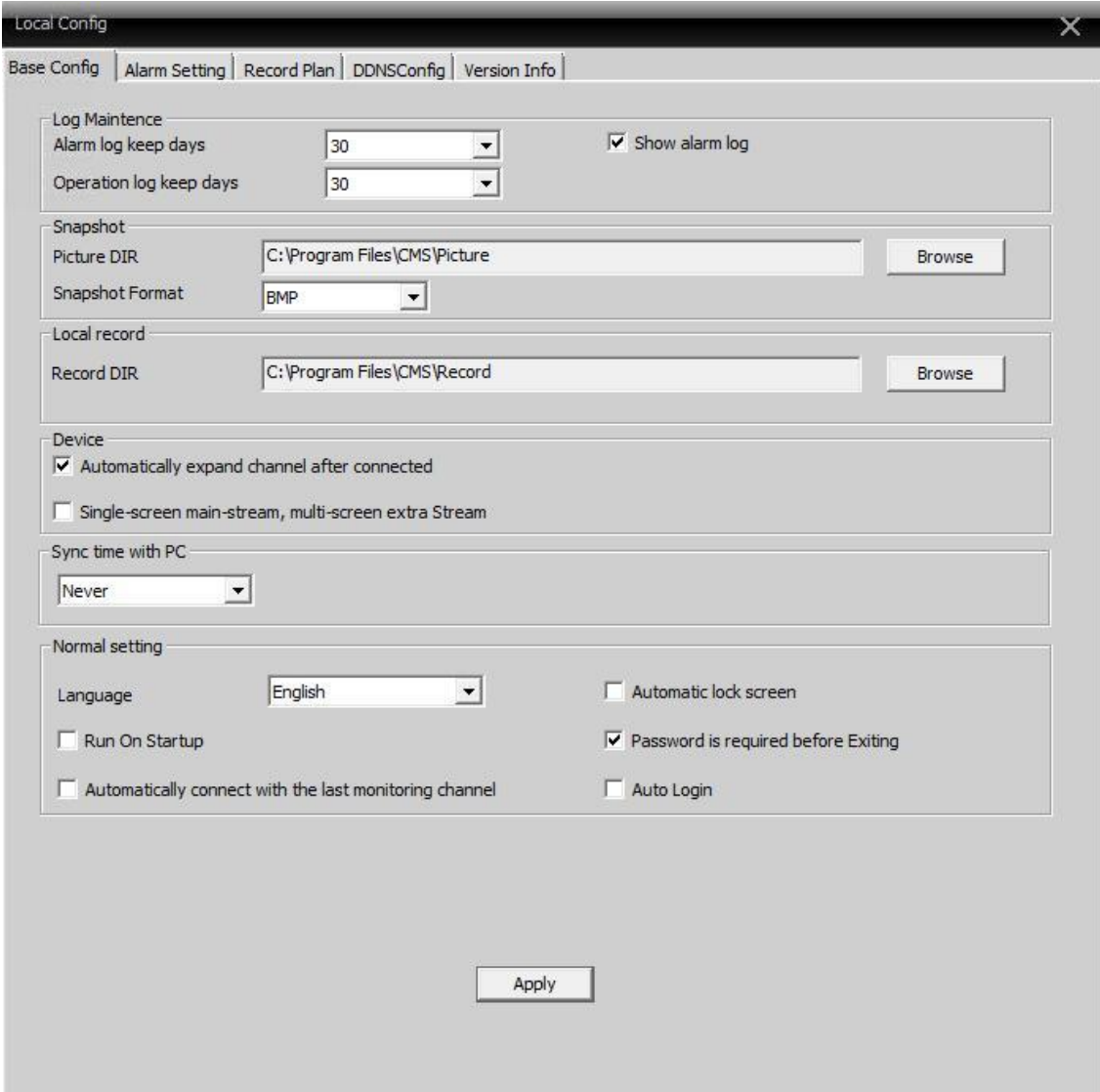

Pic 6 Base config

Log Maintenance: Alarm and Operation log days.

Picture DIR: Picture storage location by snapshot.

Record DIR: Record storage location by local recording.

**Snapshot Format: BMP and JPG; default is BMP.** 

Sync time with PC: Adjusting device and PC.

Language: Choose language for CMS.

#### 5.2.2 Alarm Setting

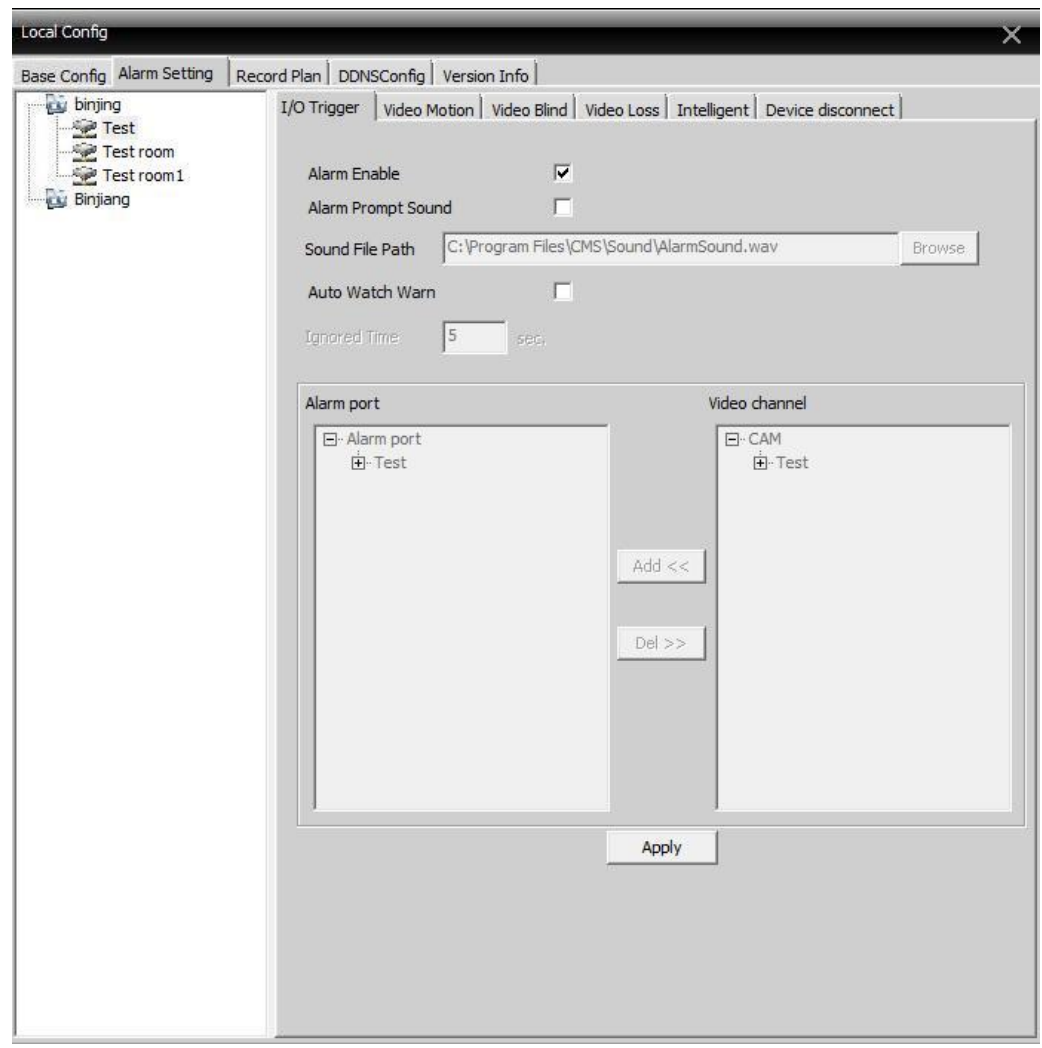

#### Pic 7 Alarm setting

Device list: Choose one device to set alarms.

Alarm Enable: Click it to ensure all alarm functions are available.

Alarm Prompt Sound: Select an alarm prompt sound.

Sound File Path: Browse and select prompt sound.

Auto Watch Warn: Choose it to add the following channels by the alarm activated.

Note: Please choose alarm type first TO Trigger | Video Motion | Video Bind | Video Loss | Inteligent | Device disconnect |

#### **5.2.3 DDNS**

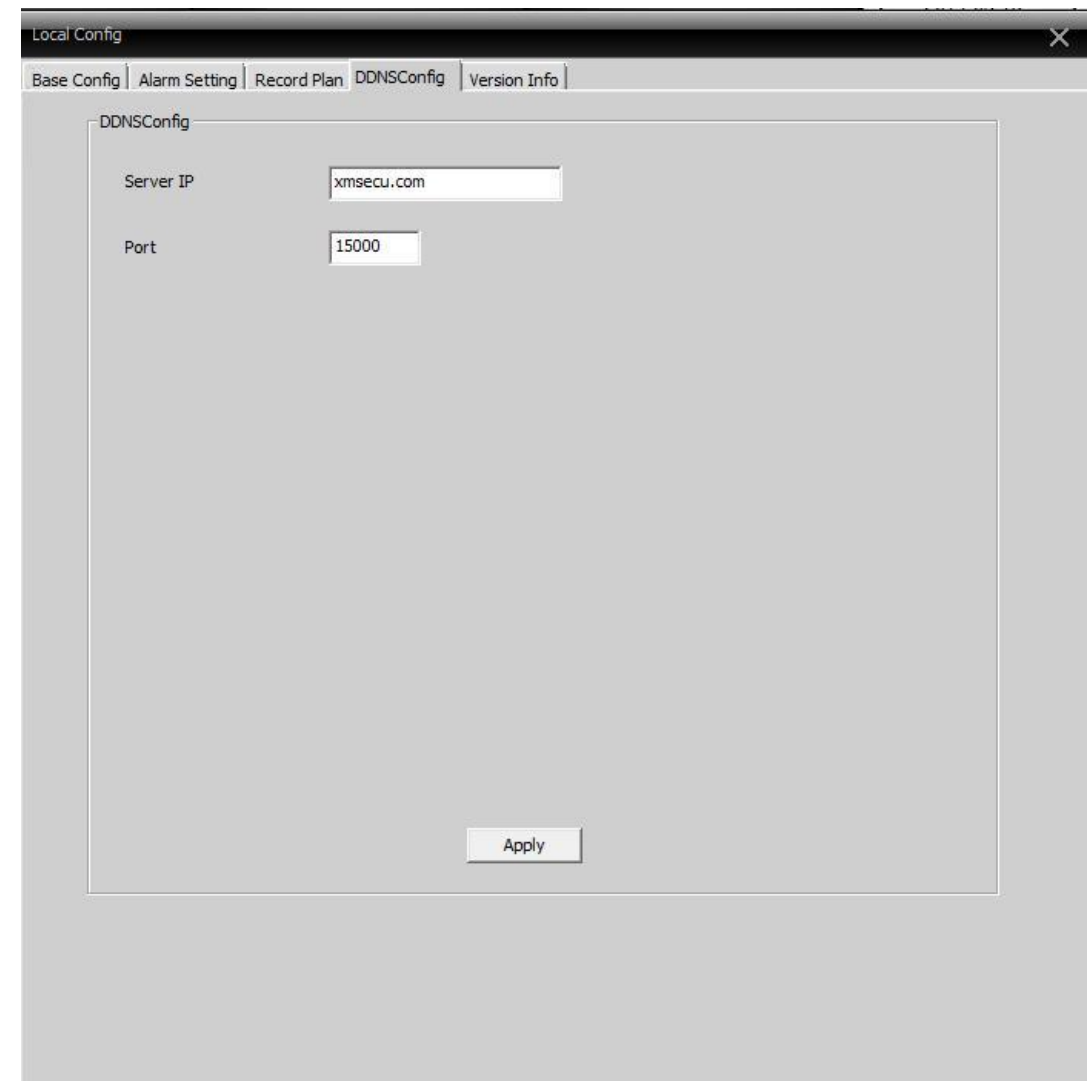

Manage device together with DDNS servers (see pic below).

Pic 8 DDNS server

When the device and CMS have penetration functions, add the device according to serial No..

#### 5.2.4 Record Plan

Set local recording time:

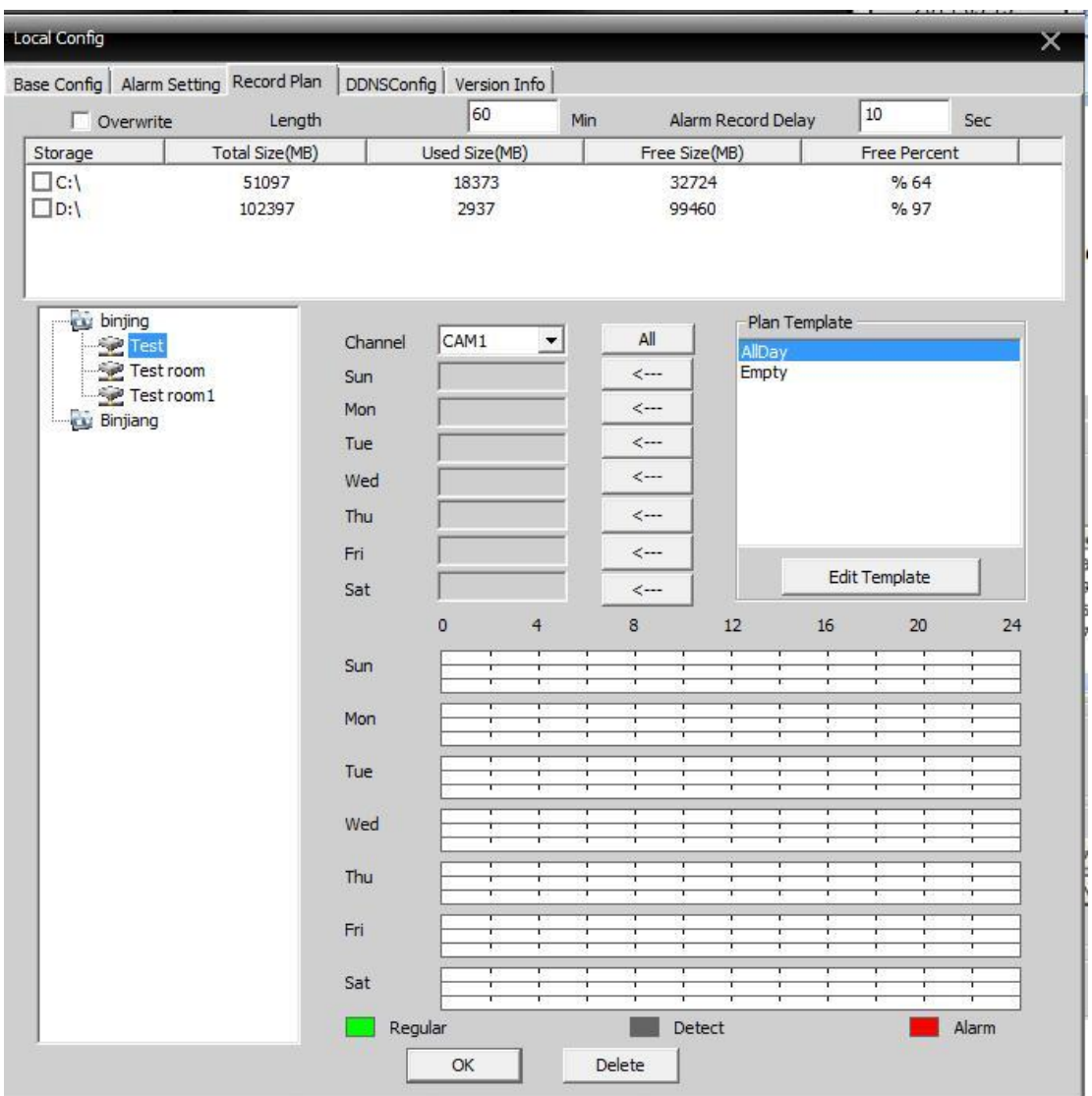

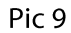

Overwrite: When the HDD is full, cover the earliest recording.

Length: Length of video files.

Length of Alarm Recording: Time of alarm video.

HDD: Choose the HDD.

Click to edit the planning template (see pic 10).

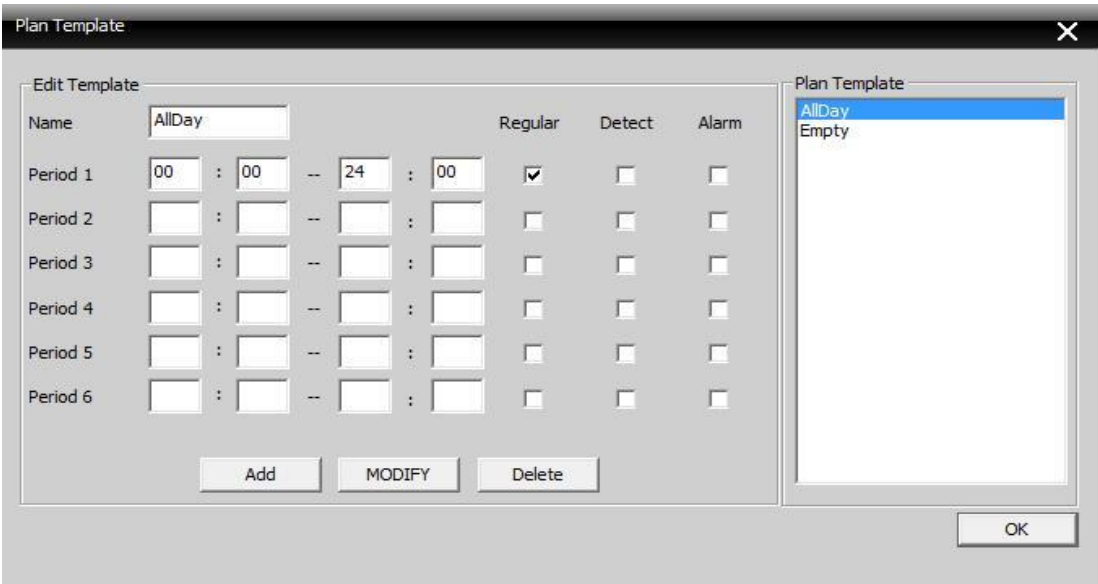

**Pic 10** 

Configure the name and time and click Add to add a new template and then click OK (see pic  $11$ ).

Choose device name from the left, and choose the channel number to configure, choose time template for a week from Monday to Sunday, the time value will show at the bottom, click OK.

| Local Config                                                   |                                                                                                    |                                                                          |             |                                                                                                    |                                                               |              |                            | $\overline{\mathsf{x}}$    |
|----------------------------------------------------------------|----------------------------------------------------------------------------------------------------|--------------------------------------------------------------------------|-------------|----------------------------------------------------------------------------------------------------|---------------------------------------------------------------|--------------|----------------------------|----------------------------|
| Base Config   Alarm Setting Record Plan                        |                                                                                                    | DDNSConfig   Version Info                                                |             |                                                                                                    |                                                               |              |                            |                            |
| $\Gamma$ Overwrite<br>Length                                   |                                                                                                    | 60                                                                       | Min         |                                                                                                    | Alarm Record Delay                                            | 10           |                            | Sec                        |
| Storage<br>Total Size(MB)                                      |                                                                                                    | Used Size(MB)                                                            |             | Free Size(MB)                                                                                                    |                                                               |              | <b>Free Percent</b>        |                            |
| $\Box$ C:\<br>51097                                            |                                                                                                    | 18372                                                                    |             | 32725                                                                                                    |                                                               |              | %64                        |                            |
| $\Box$ D:\<br>102397                                           |                                                                                                    | 2938                                                                     |             | 99459                                                                                                    |                                                               |              | %97                        |                            |
| binjing<br>Fest<br>Test room<br>Test room 1<br><b>Binjiang</b> | Channel<br>Sun<br>Mon<br>Tue<br>Wed<br>Thu<br>Fri<br>Sat<br>Sun<br>Mon<br>Tue<br>Wed<br>Thu<br>Fri:<br>Sat<br>Regular | CAM1<br>$\overline{\phantom{a}}$<br>$\circ$<br>$\overline{4}$<br>r<br>OK | Ť<br>Delete | All<br>$\leftarrow$<br>$\leftarrow$<br>$\hspace{-.05in}<\hspace{-.05in} -\hspace{-.05in} -\hspace{-.05in}$<br>$\leftarrow$<br>$\leftarrow$<br><---<br>$\leftarrow$<br>8<br>Detect | Plan Template<br>AllDay<br>Empty<br><b>NewTemp</b><br>12<br>T | 16<br>÷<br>T | <b>Edit Template</b><br>20 | 24<br>r<br>r<br>т<br>Alarm |
|                                                                |                                                                                                    |                                                                          |             |                                                                                                    |                                                               |              |                            |                            |

**Pic 11** 

### 5.2.5 Version Information

Click to show version information of the CMS, see below:

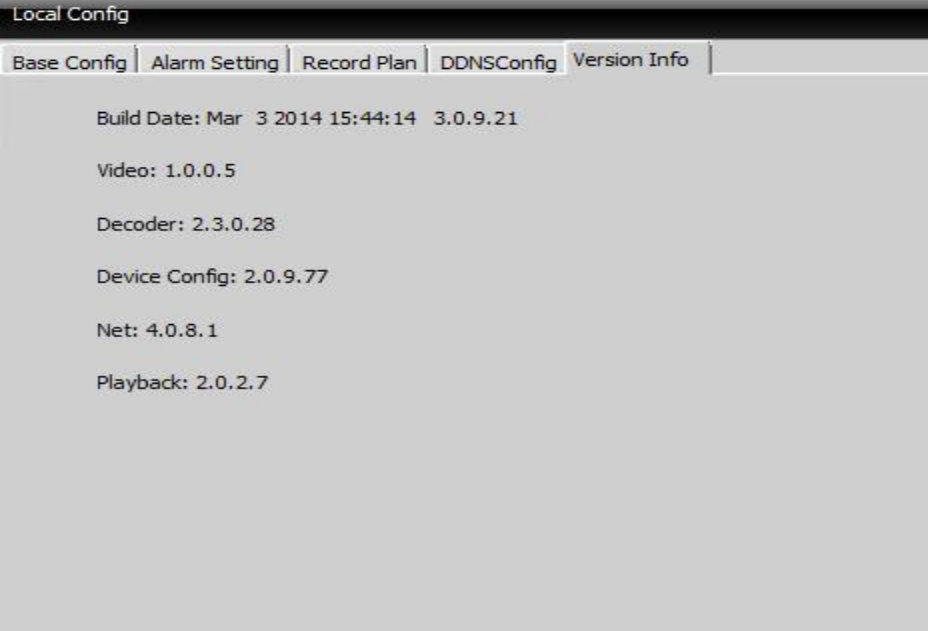

Pic12

### 5.3 Device Config.

Control device or set parameters locally. Select a device first, then set its configurations, see below picture.

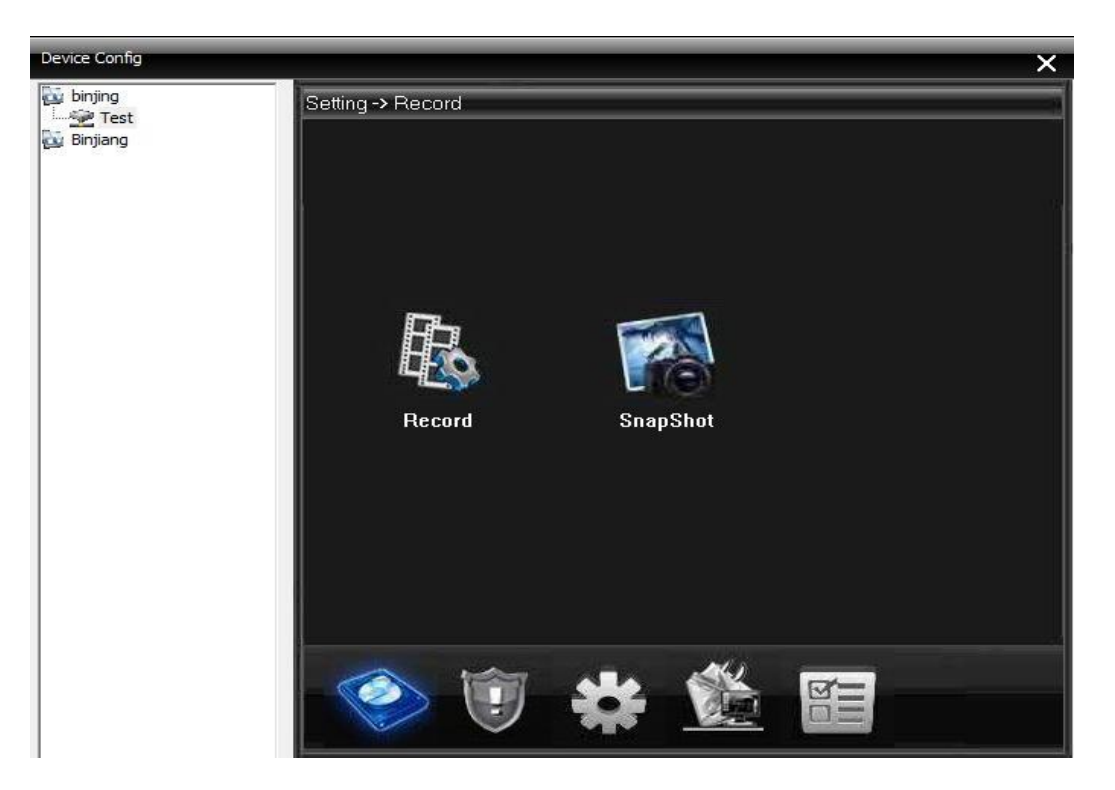

**Pic 13** 

#### **5.3.1 Record**

Click

to go into the record interface, see pic 14.

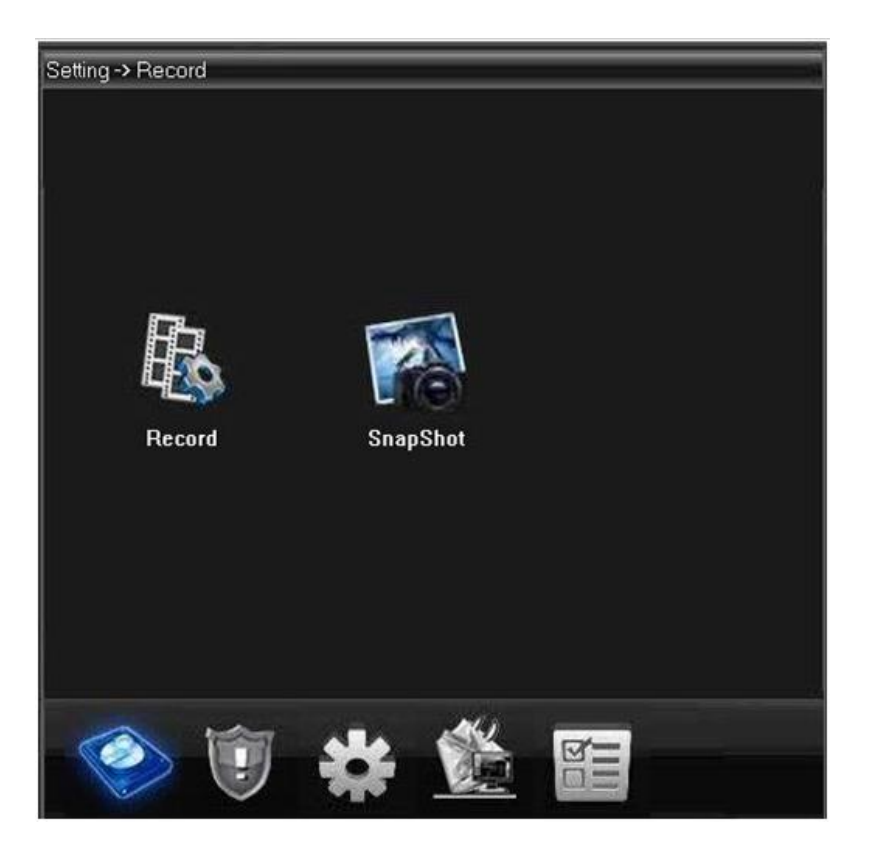

Pic 14 Record

#### **Recording Setting**  $\bullet$

Set record length, period, type, etc.

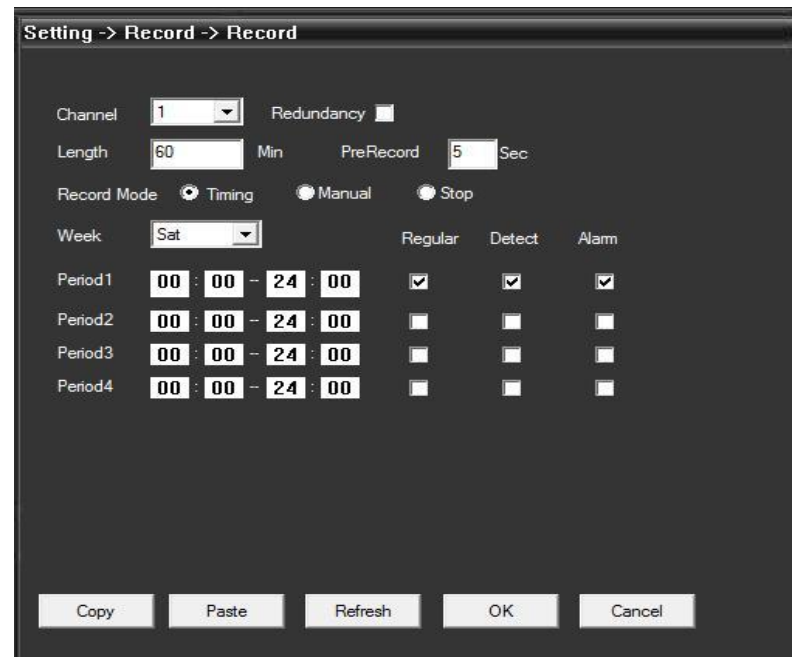

Pic15 Recording Setting

#### **Snapshot Storage**  $\bullet$

Set pre Snap, snapshot type and period, see below picture.

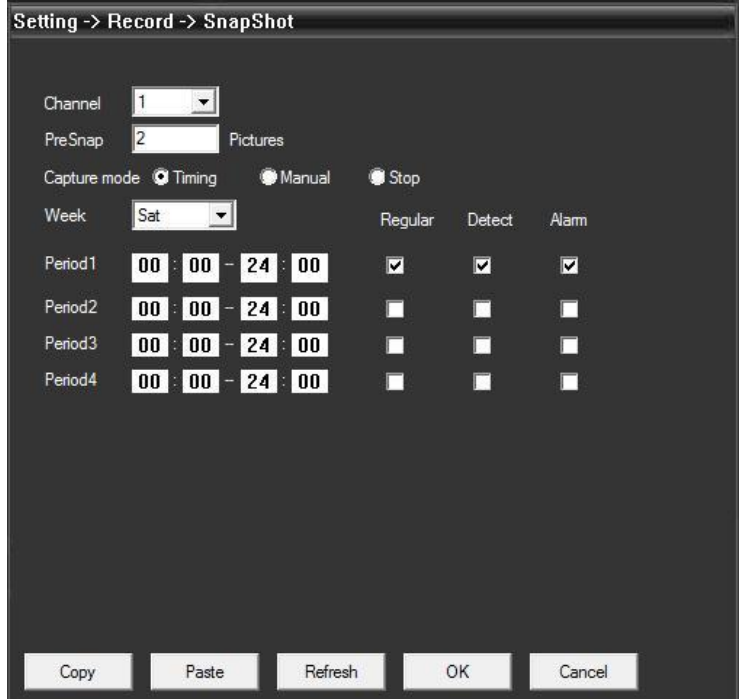

Pic 16 Snapshot Storage

#### **5.3.2 Alarm**

 $\overline{1}$ to go into alarm configuration, see pic 17. Click

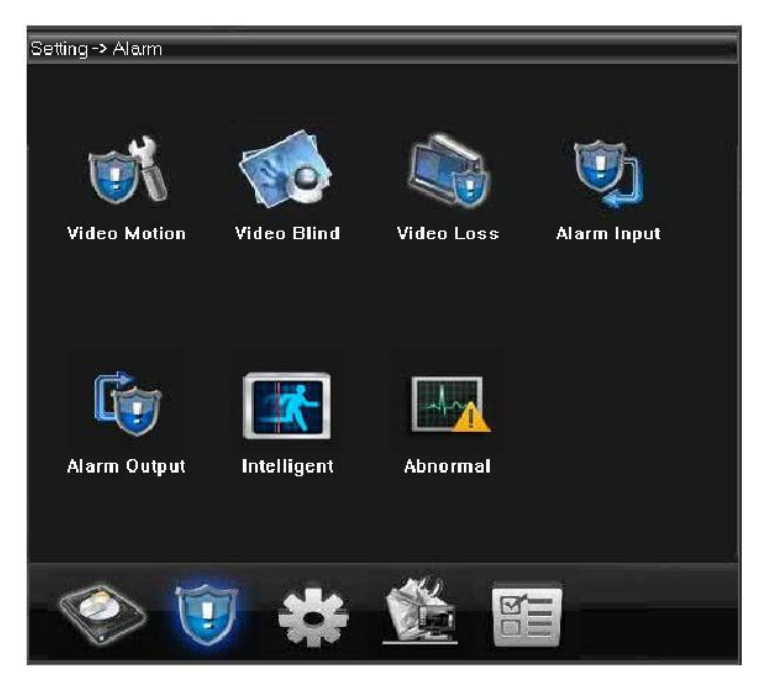

Pic 17 System

Alarm activation configuration (motion detect, video blind, video loss, and alarm in/out, abnormal alarming) (see Pic 18).

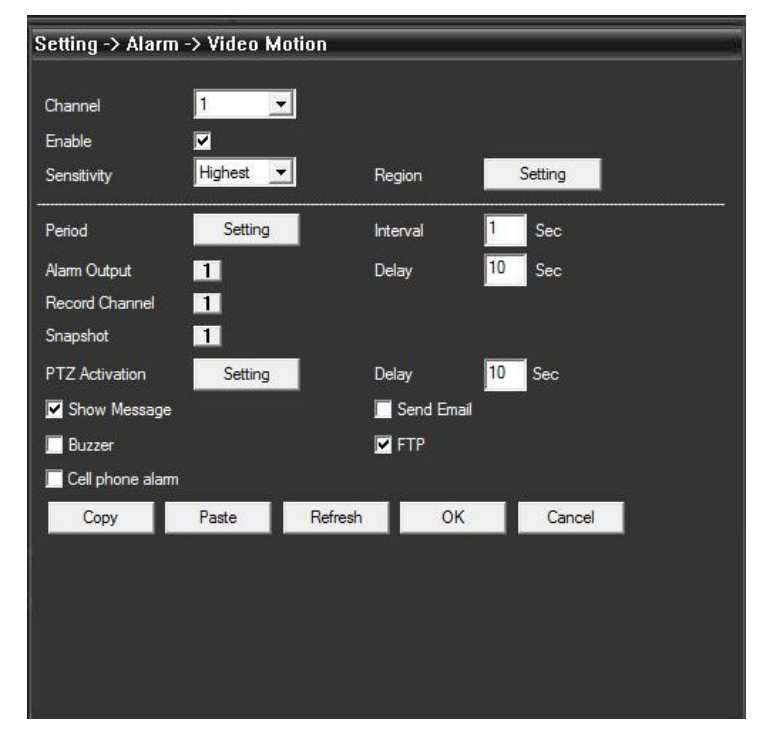

Pic 18 Motion Detection

#### 5.3.3 System

to go into system settings interface, see pic 19: Click

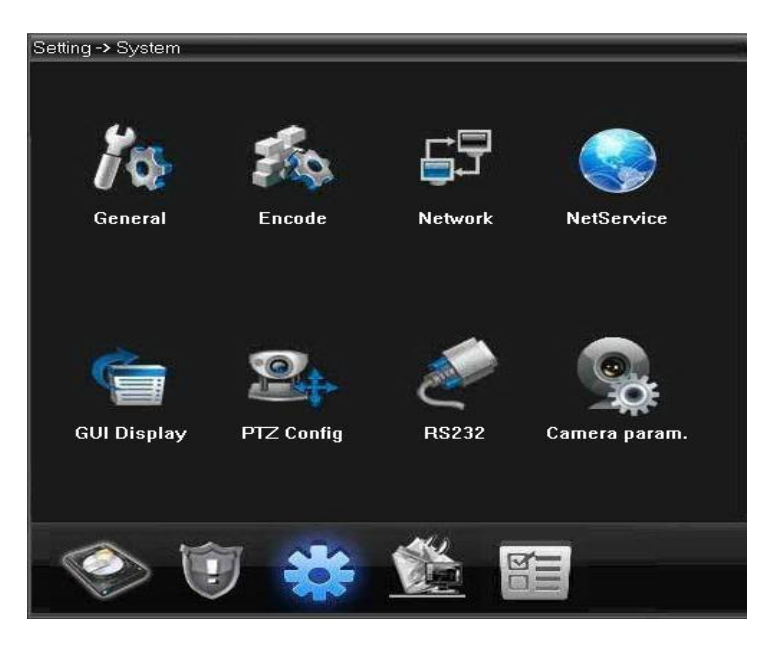

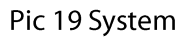

Configure all the parameters according to your requirements.

A. General: Set system time, language, video standard, DVR No., auto logout, and so on.

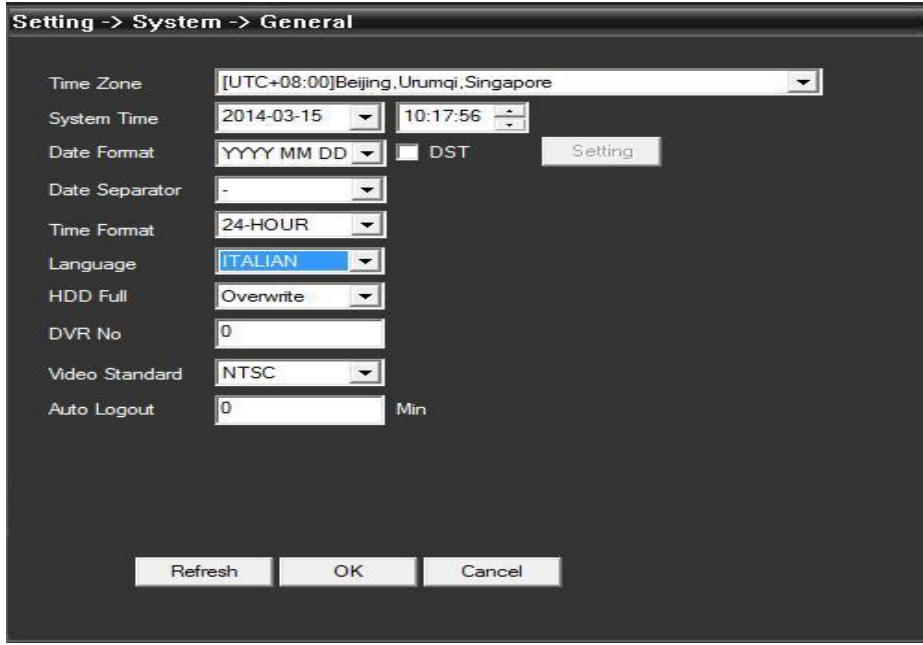

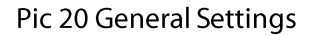

- Setting -> System -> Encode  $\vert$ 1 회 Channel H.264  $\overline{\phantom{0}}$ H.264 ᅱ Compression D1(704x480)  $\overline{\mathbf{r}}$ 720(1280x720) ᅬ Resolution 25  $\overline{\phantom{a}}$ FPS 28 ⋥ VBR  $\vert \cdot \vert$ Bit Rate Type VBR  $\overline{\phantom{a}}$  $\overline{\phantom{0}}$ General Good ᆌ Quality  $\overline{\phantom{a}}$  $\overline{\mathcal{A}}$ 875 Bit Rate(Kb/S) 2411  $\overline{2}$  $\vert \mathbf{r} \vert$ I Frame Interval  $\sqrt{2}$  $\overline{\phantom{a}}$  $\blacksquare$ П  $\nabla$   $\Box$ Video/Audio Static configuration of high profile  $\blacktriangledown$ Paste Refresh OK Cancel Copy
- B. Encode: Set DVR specifications of resolution, FPS, video quality, etc.

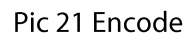

C. Network: Set IP address, port, DNS etc., in order to remote monitor by network and mobile, see pic 22.

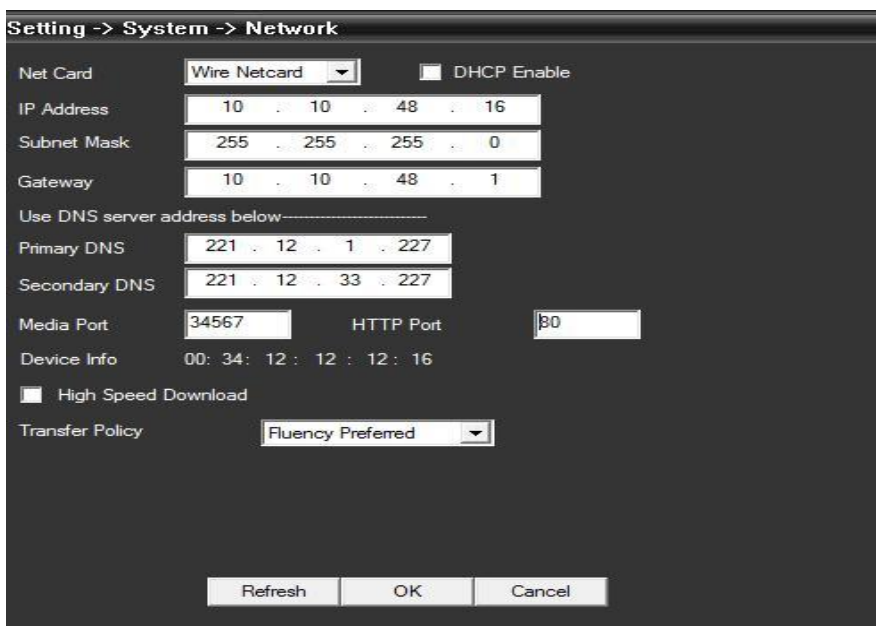

Pic 22 Network

D. Net Service: Set IP filter, DDNS, Email, etc.

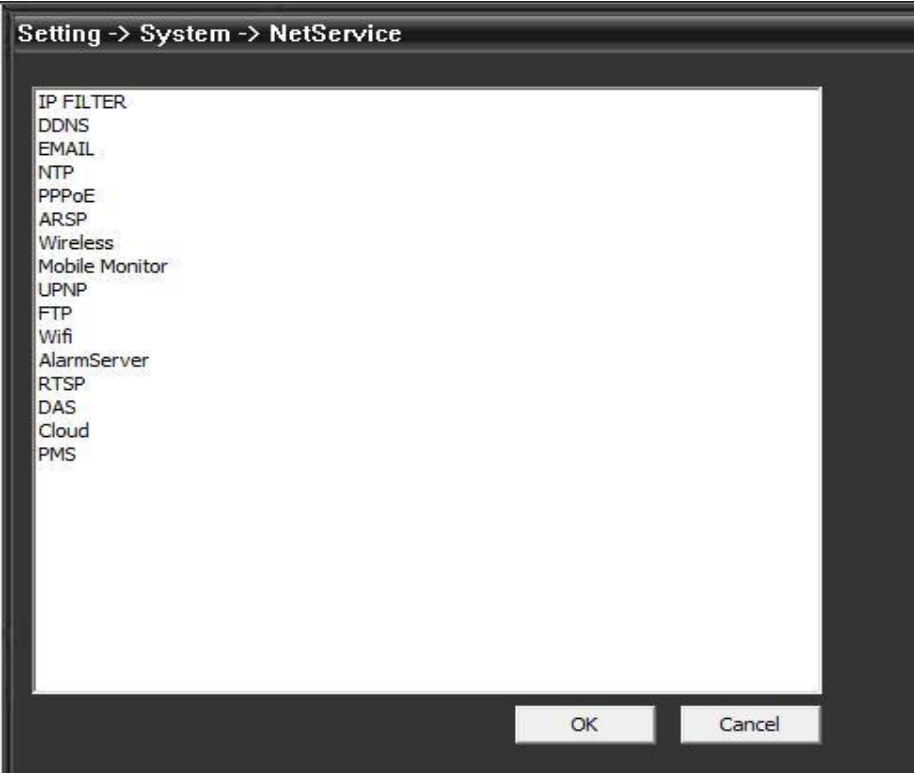

Pic 23 Net Service

- Setting -> System -> GUI Display Setting CAM Name Time Titile  $\blacksquare$ Channel Title  $\blacksquare$ Video Status  $\blacksquare$ Alam status  $\blacksquare$ Anti-jitter  $\blacksquare$ 175 Transparency -1  $\overline{\mathbf{r}}$  $\vert$ 1 Channel Region Cover П Setting Time Titile ⊡ Channel Title ⊠ OK Cancel Refresh CAM Name  $\mathbf{X}$  $01$ dkk CAM<sub>1</sub> OK Cancel
- E. CAM Name: Modify camera name as per your requirement, see pic 24.

Pic 24 CAM Name

F. PTZ Config: Set PTZ parameters.

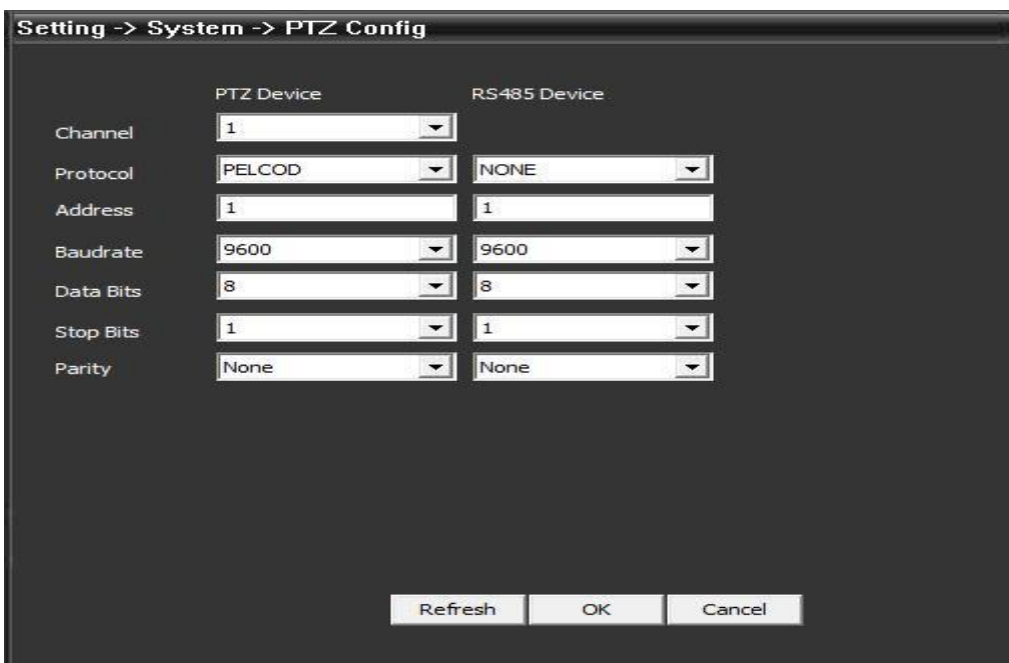

Pic 25 PTZ

G. RS232: Set port configuration.

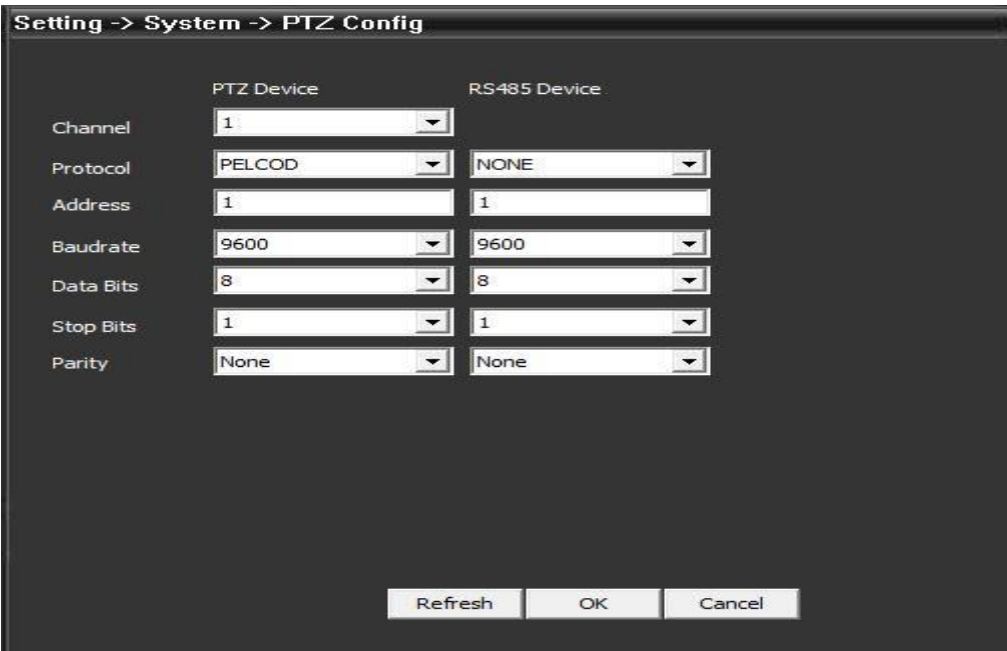

Pic 26 Port Setting

#### 5.3.4 Management Tools

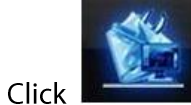

to go into the management tools interface.

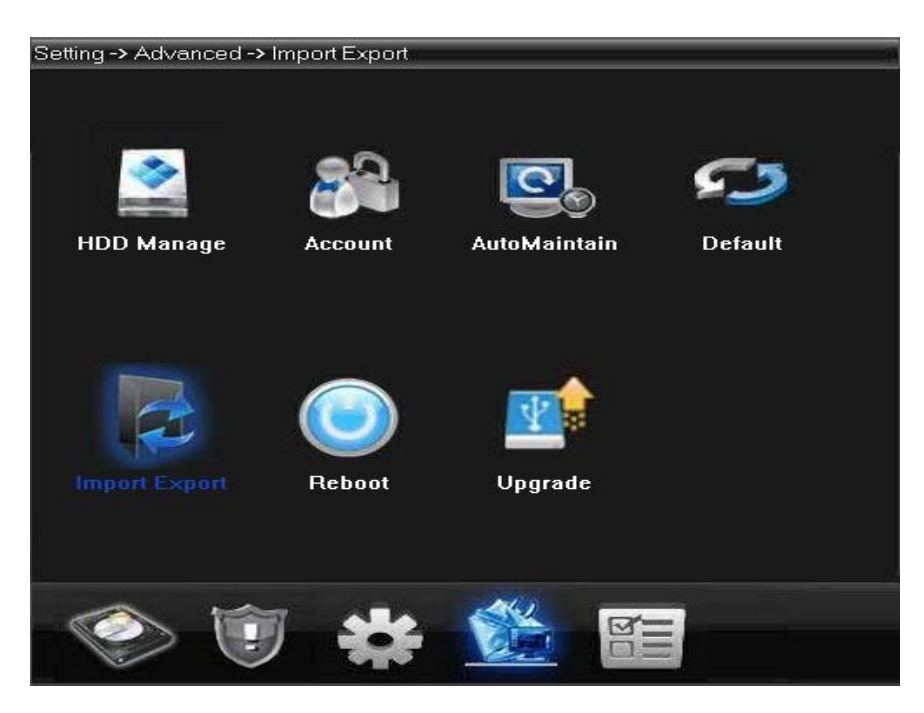

Pic 27 Management Tools

A. HDD Manage: Settings for HDD type, formatting, or partitions (see pic 28).

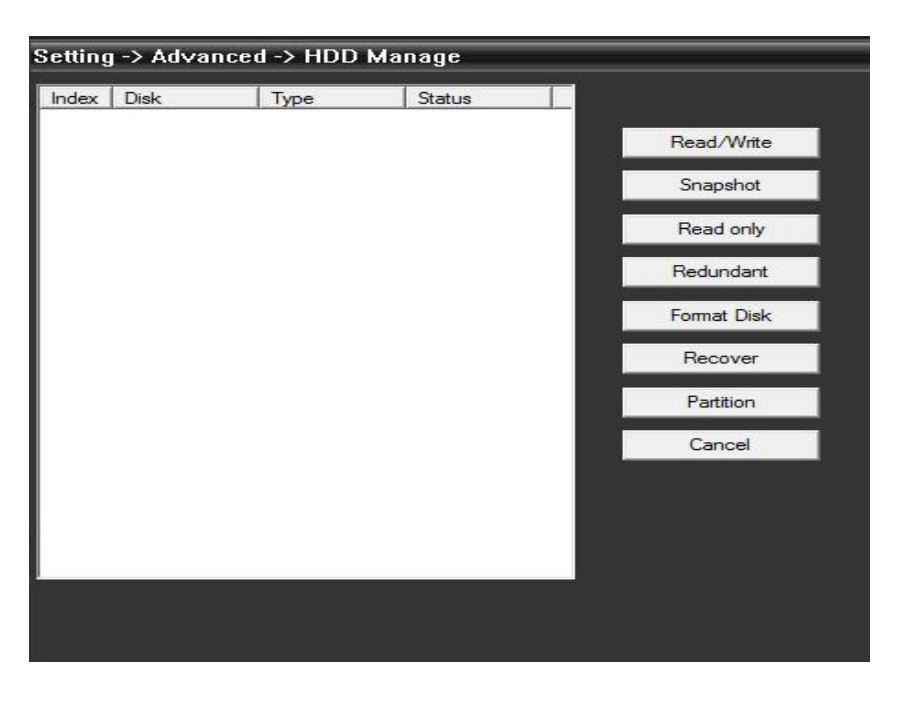

Pic 28 HDD Manage

B. Account: Modify / add / delete user, group, password, and limit users' rights.

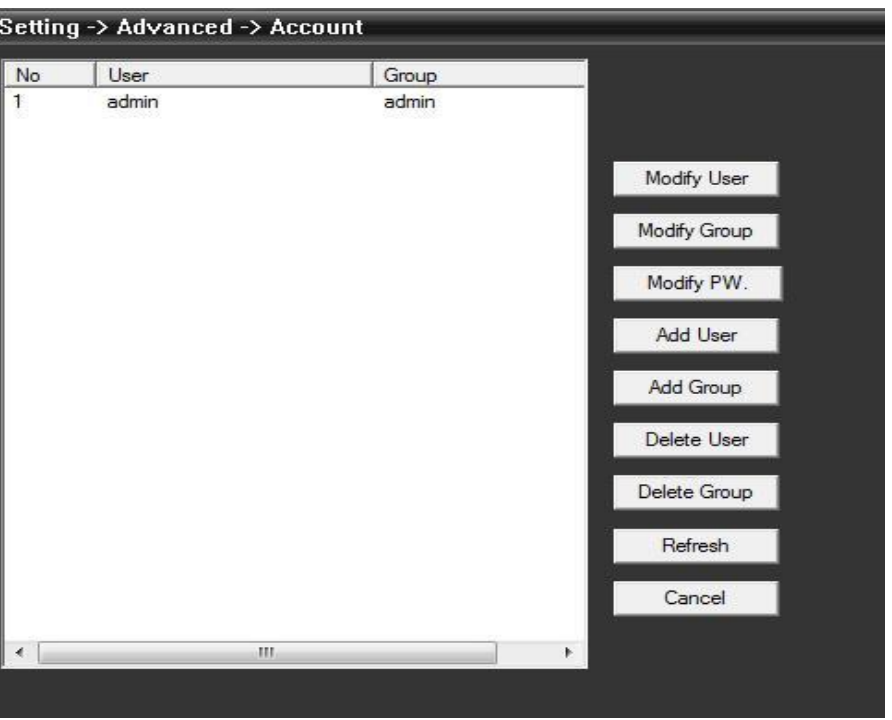

Pic 29 Account

C. Auto Maintain: Set Auto-Reboot time and files management (see below picture).

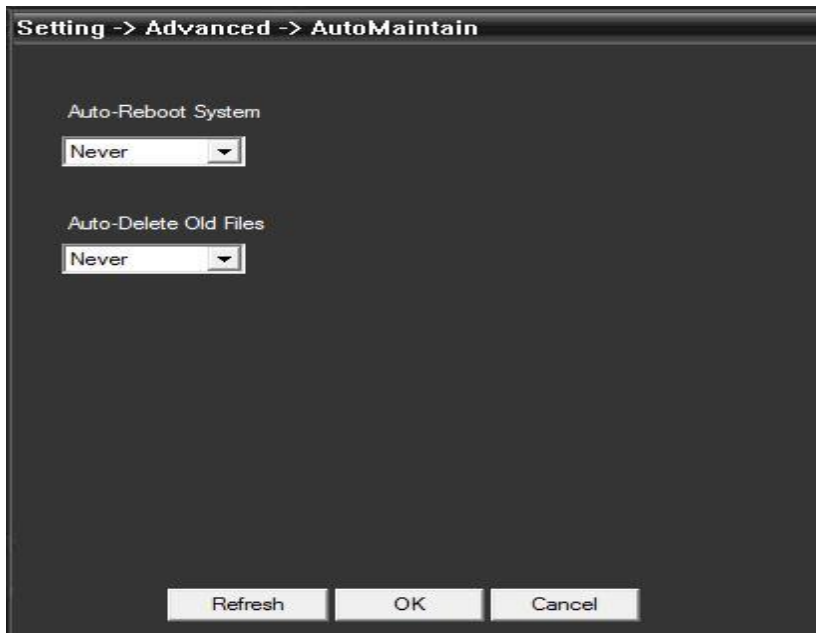

Pic 30 Auto Maintain

D. Default: Restore to factory settings.

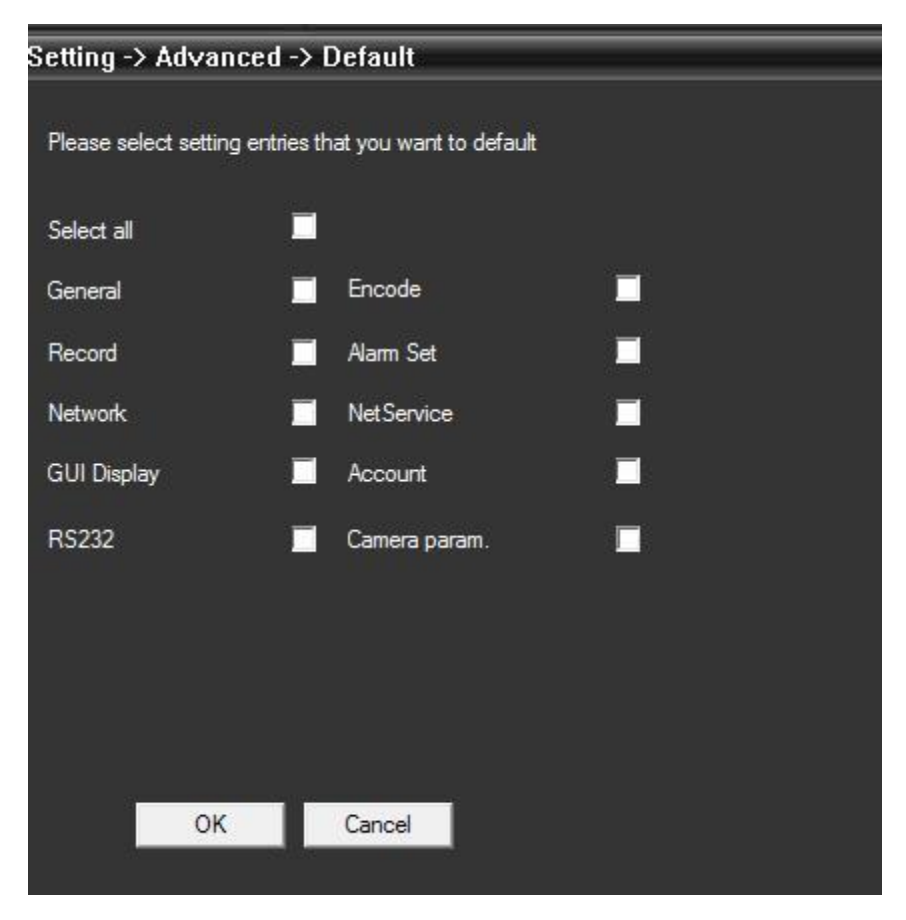

Pic 31 Restore

- **E.** Reboot the device.
- F. System Upgrade: Upgrade the device (see pic 32).

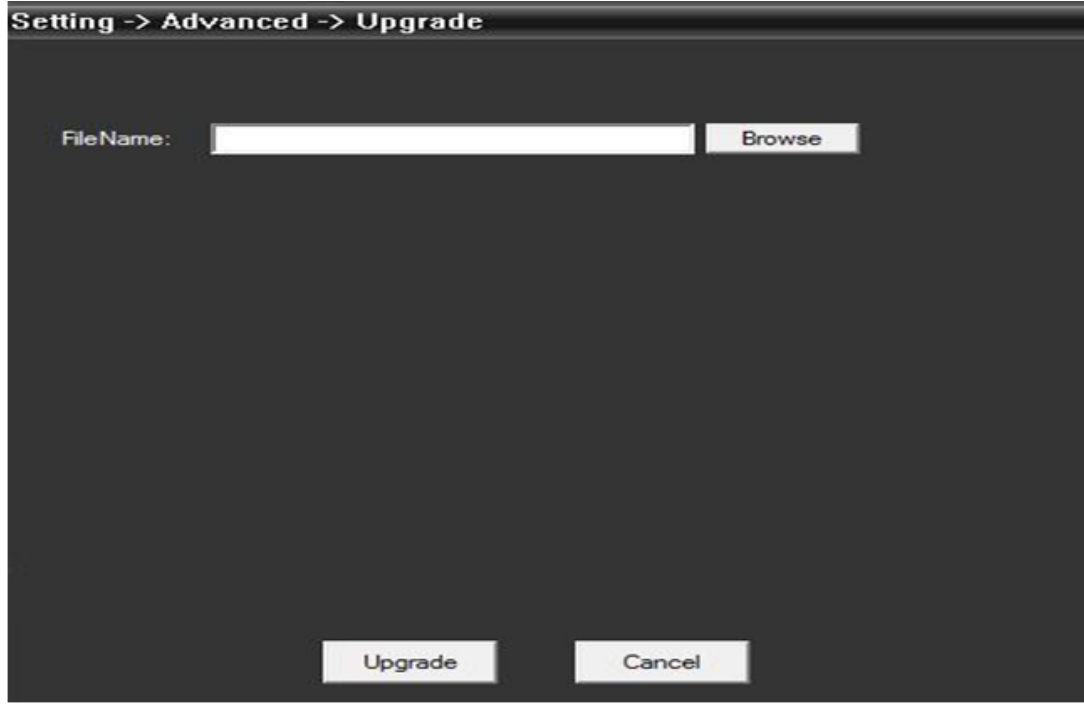

#### Pic 32 Upgrading

#### 5.3.5 Info

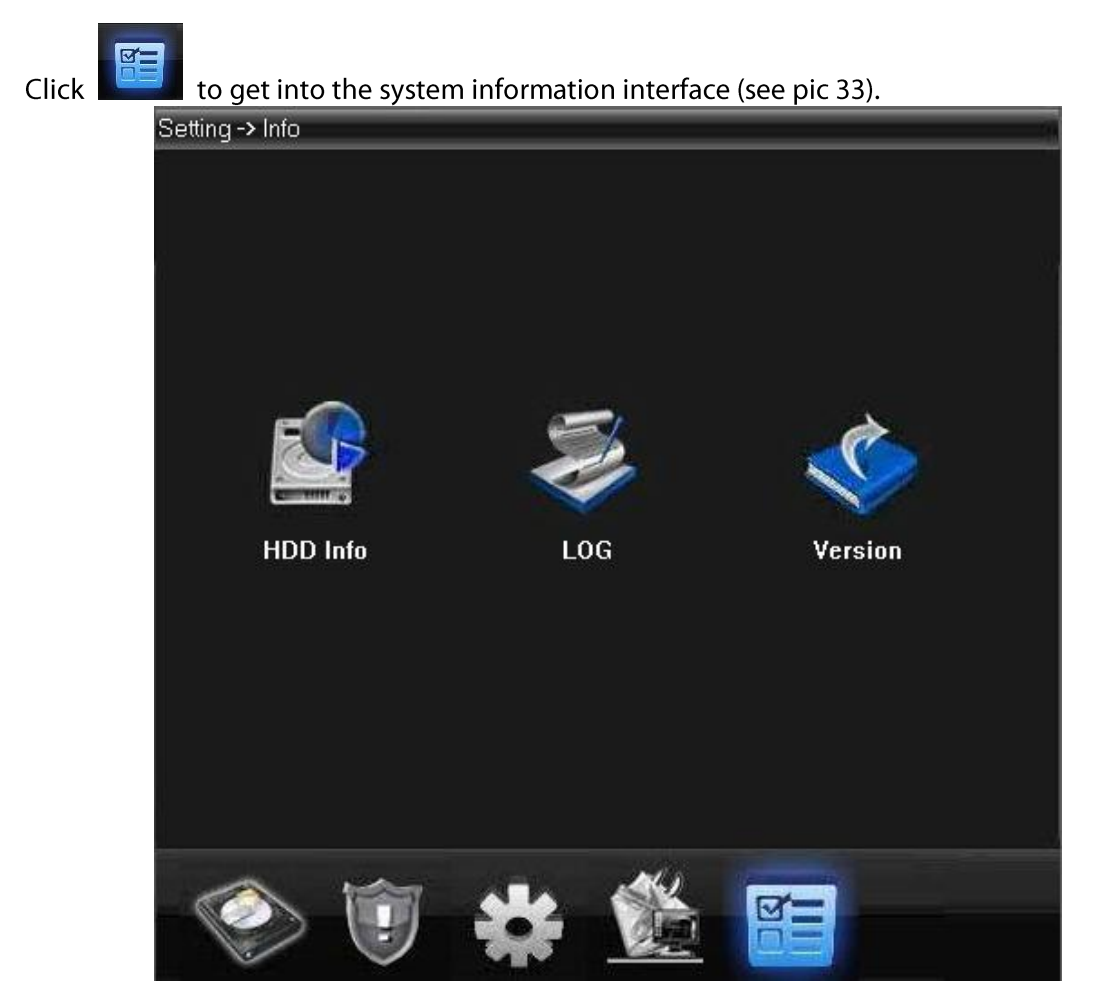

Pic 33 System Info.

System info includes HDD info, and log and version info.

#### 5.4 User

Add and manage local users and their permissions.

#### **5.4.1 Group**

Add a group, and set the groups' rights at the right; choose a group and click Delete to delete  $($ see pic 34 $).$ 

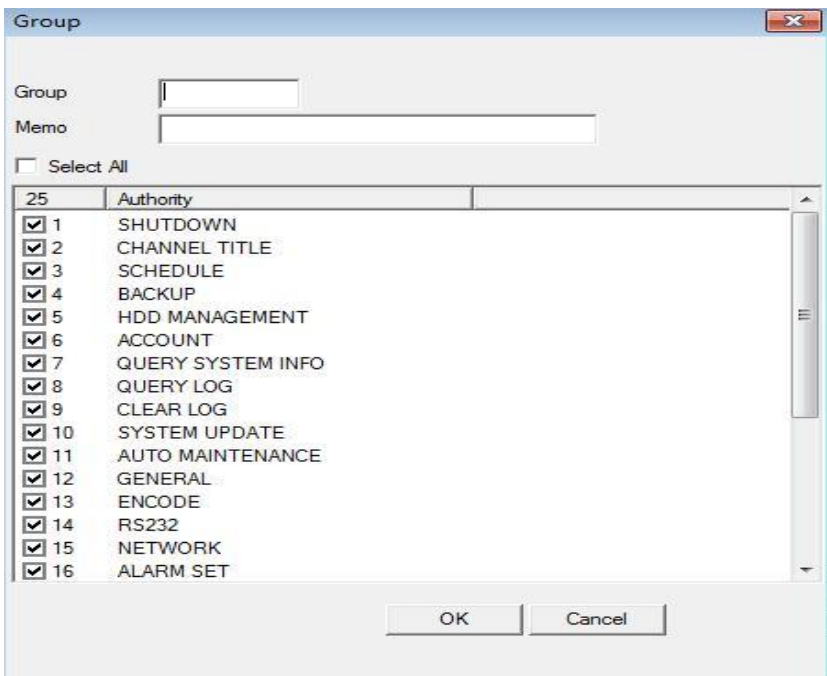

Pic 34 Group

#### 5.4.2 User

Choose a group to add users, and set its name, password; choose a user to delete or modify (see pic 35).

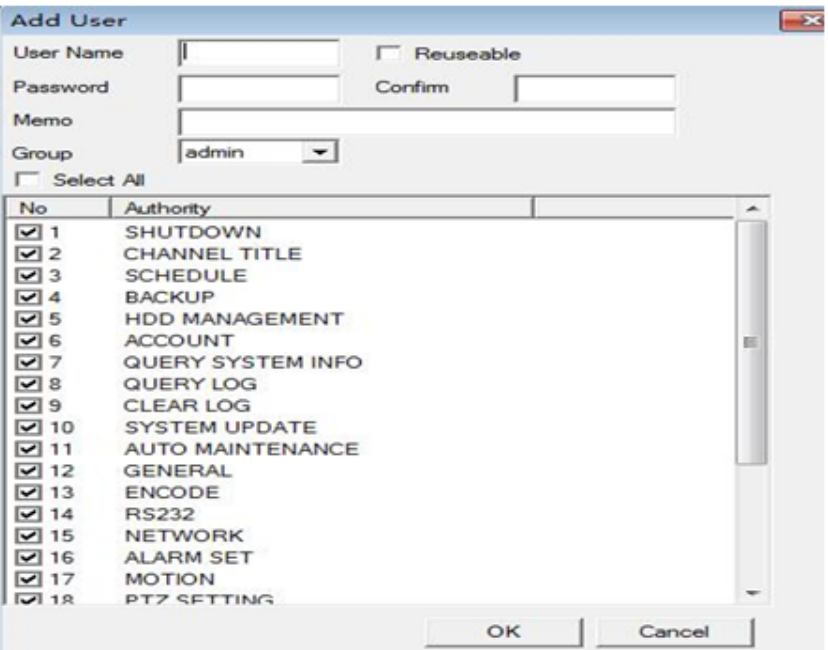

Pic 35 Add User

### 5.5 Local Log

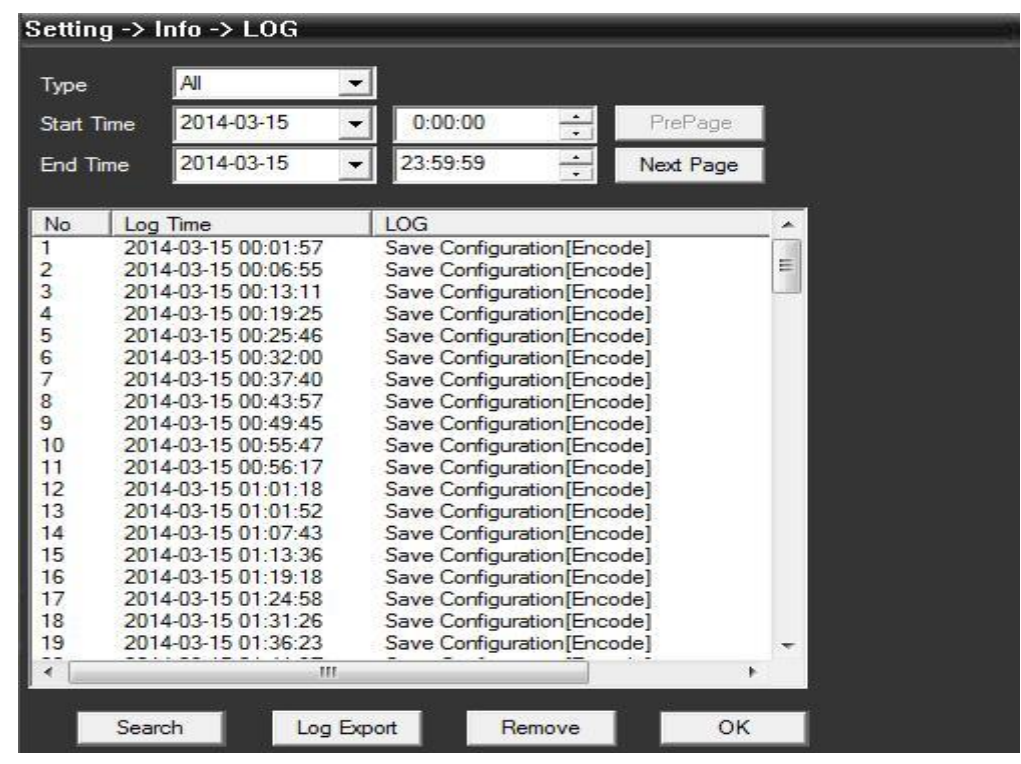

The user can search menu operations log, alarm log, and other logs by time (see pic 36)

Pic 36 Log

## **Chapter 6 Record**

In the menu area, click Record, the record interface will show in the operation area.

### 6.1 Playback

There are two playback modes, Remote playback and Local playback. Remote playback supports playback at the device-side and local playback supports playback at the client-side.

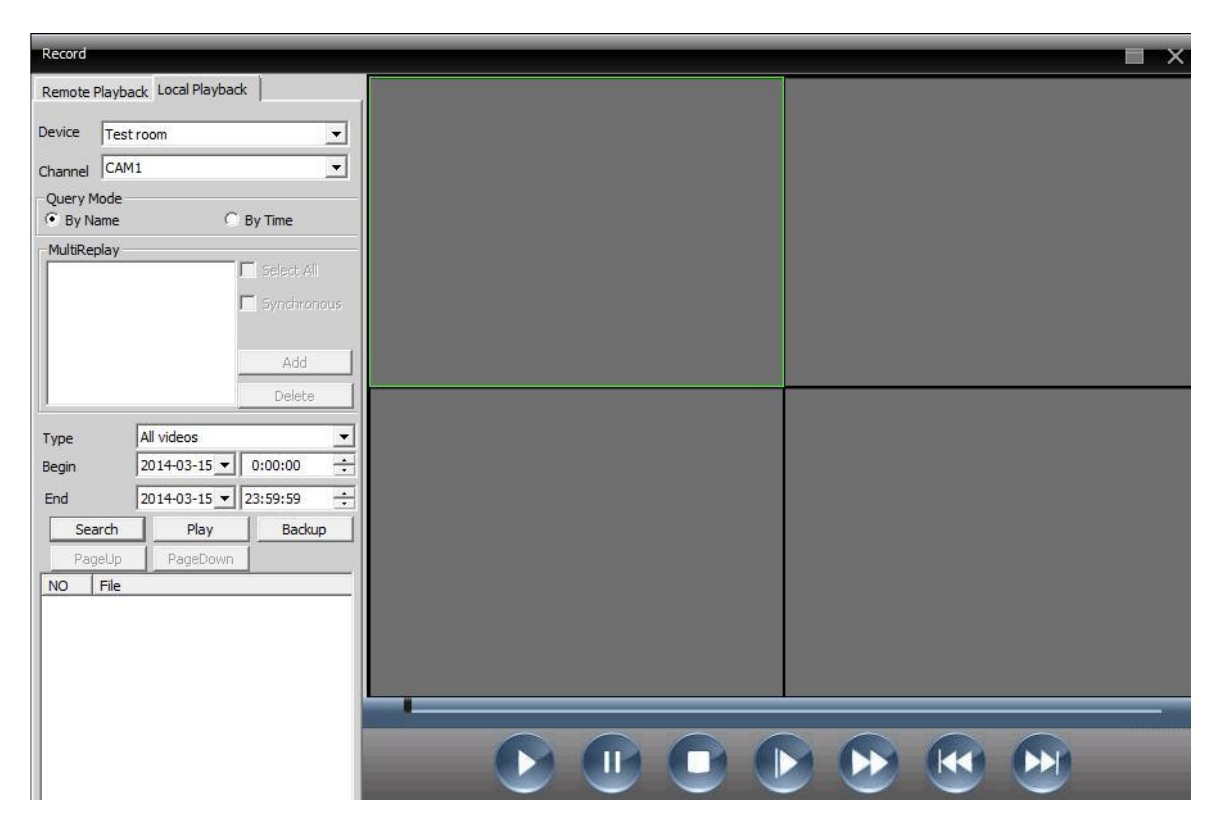

Note: Devices from Dahua or Hikvision only support remote playback at present (see pic 37).

Pic 37 Playback

Playback Mode: by file and by time.

By File: Select playback channel, record type, and period to playback.

By Time: Select all channels or partial channels to playback; select synchronous to playback all channels simultaneously.

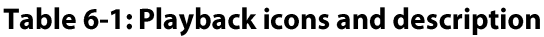

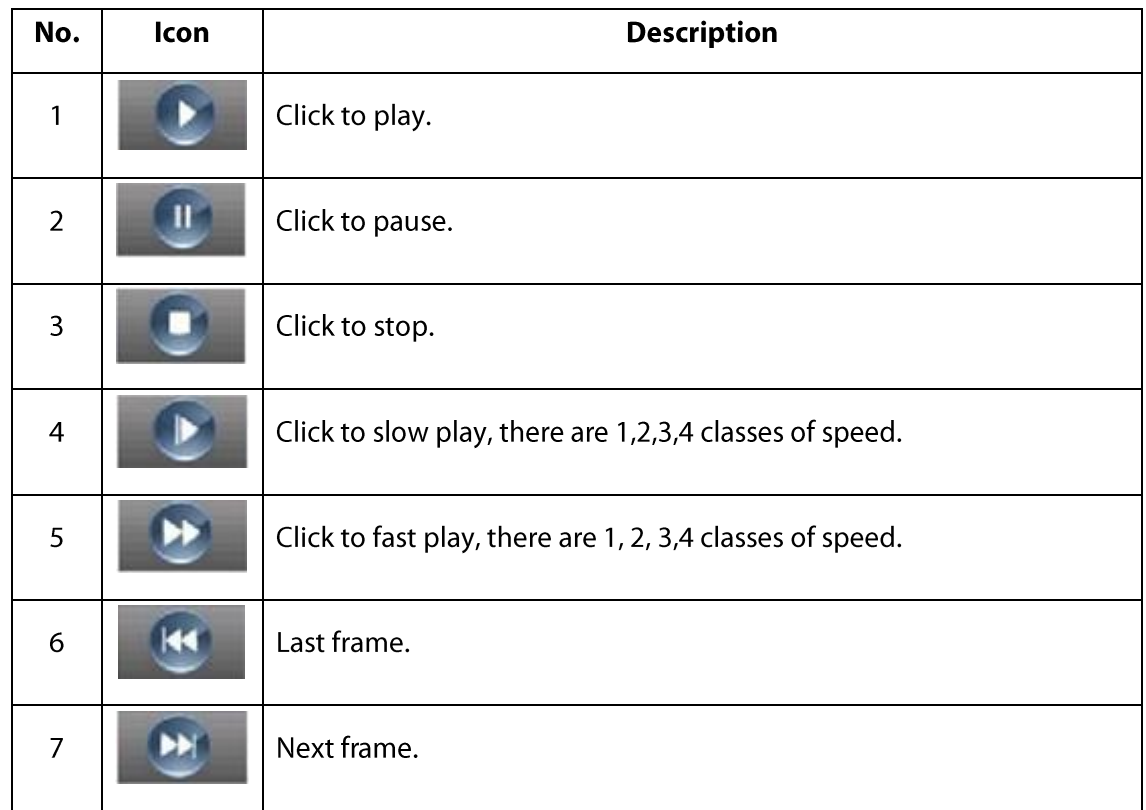

#### Playback by file is shown below:

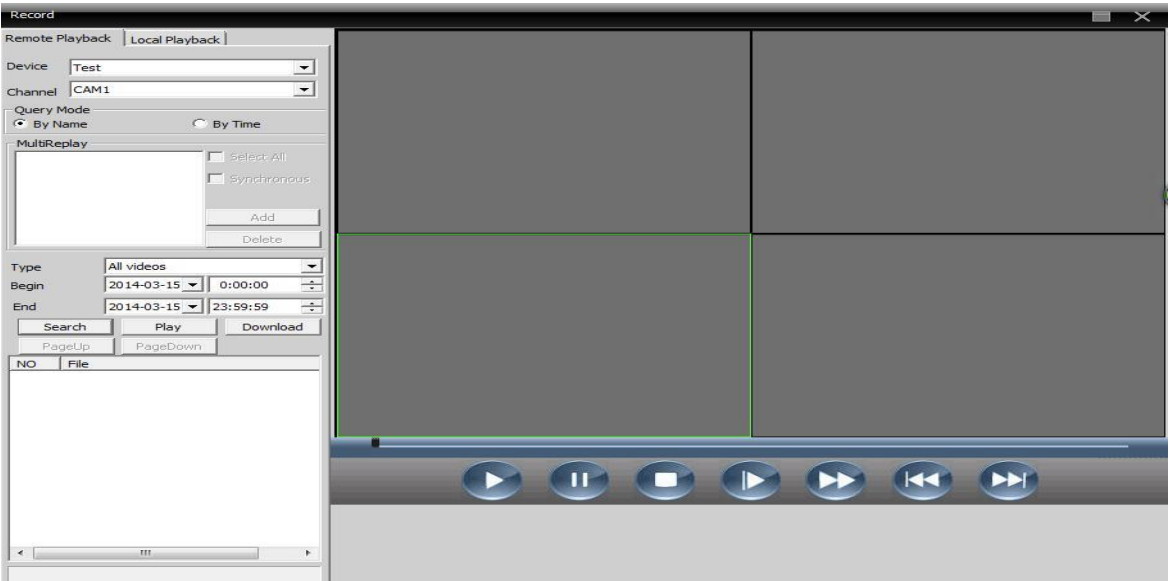

#### Playback by time is shown below:

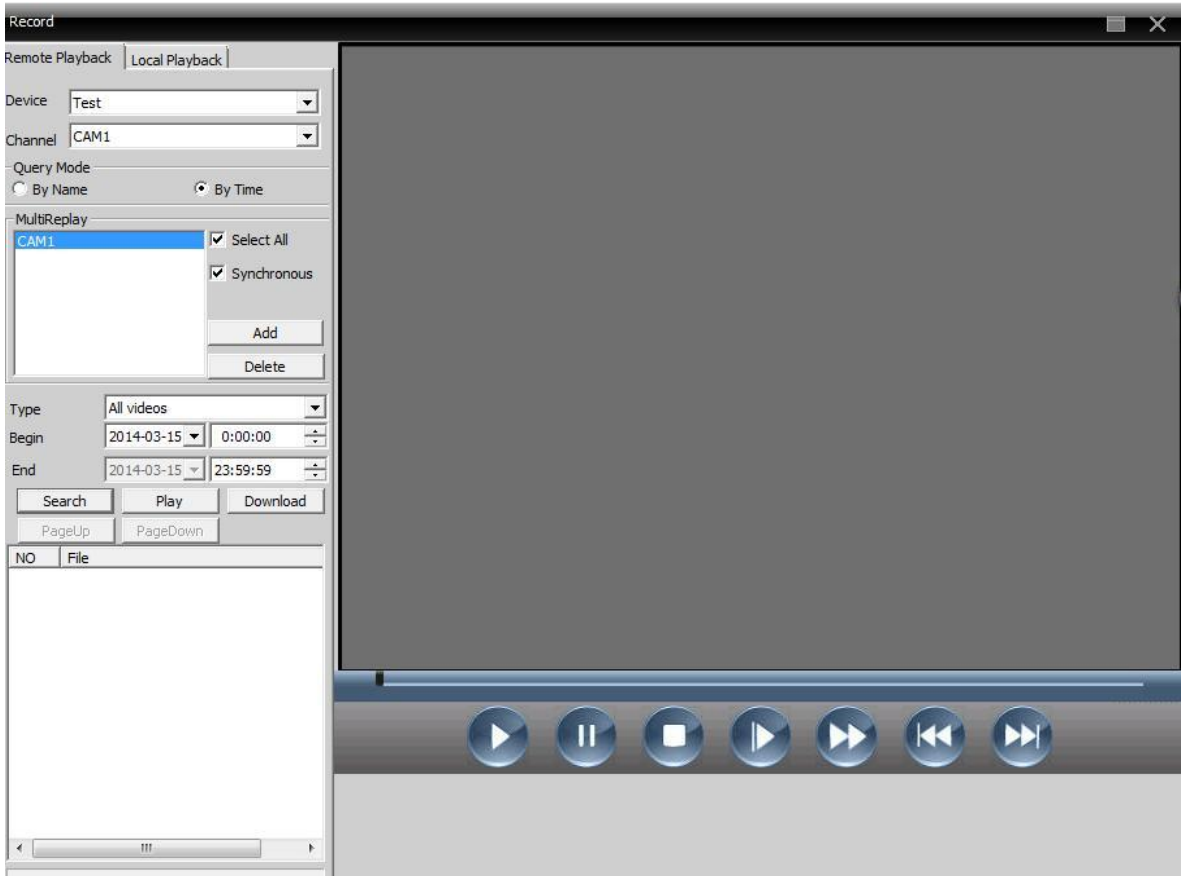

Note: Drag the time bar to playback.

#### 6.2 Download and Backup

Users can playback recorded files at the set time and channels, select recorded files, click Download/Backup, and select save directory.

Note: Remote playback----Download

Local playback---Backup

1. Select the recorded file and click it to download:

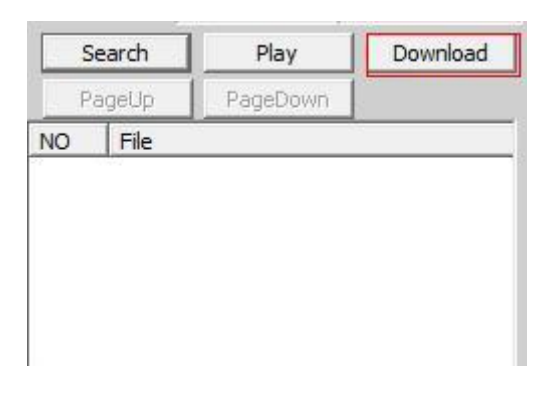

#### 2. In the pop-up window, select the record format.

#### 3. Set record dialogue:

Click **Browse** to select the folder to save downloaded files.

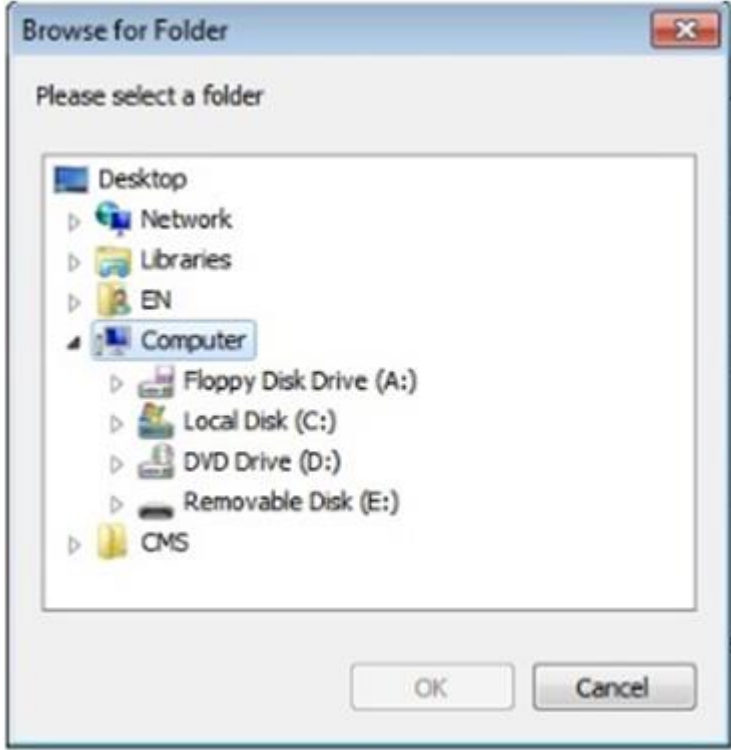

Note: To download recorded files from Dahua devices, the user has to shut down the present channel and playback interface.

After downloading the recorded file, the user cannot drag the recorded file to the DH\_player for playback, but can click the button in the red box to playback the file.

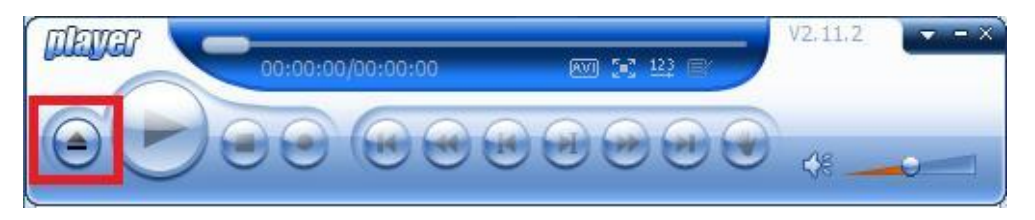

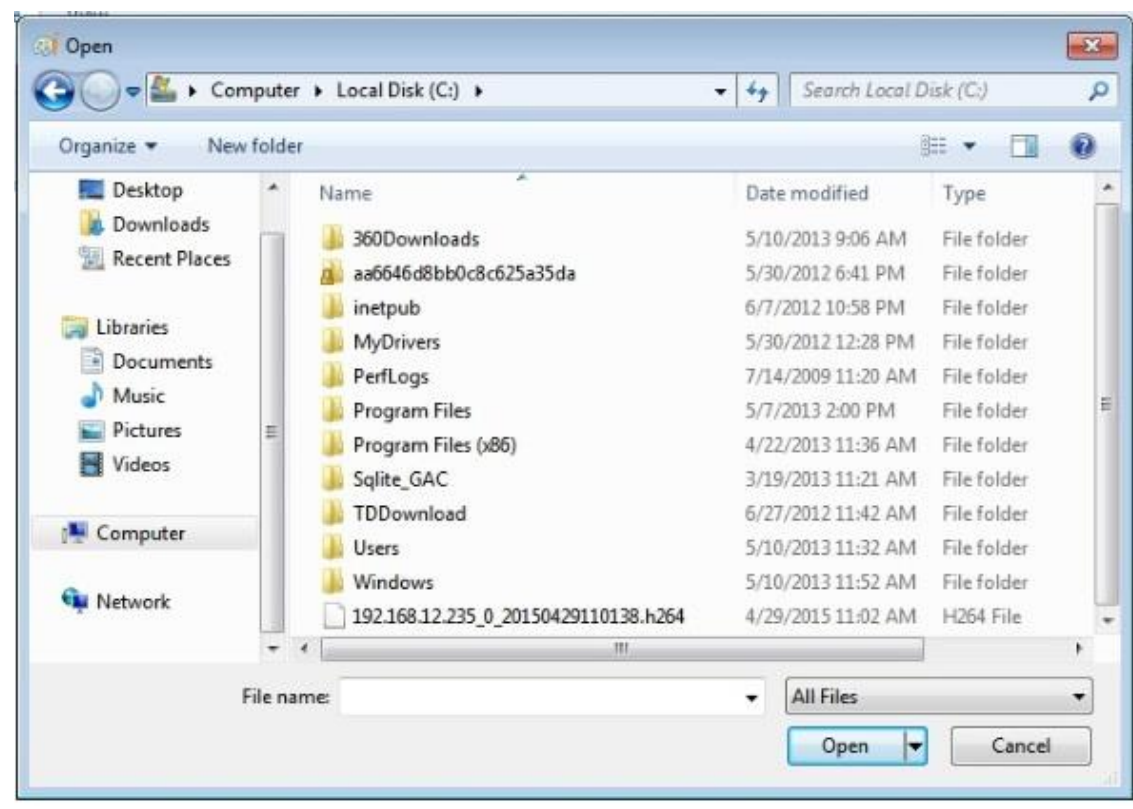

A window will pop-up as shown below:

Select All Files in the bottom right corner and locate the downloaded file.

## **Chapter 7 Advanced**

This chapter describes the decoder, E-map, video touring, and Task config functionalities (see pic 38).

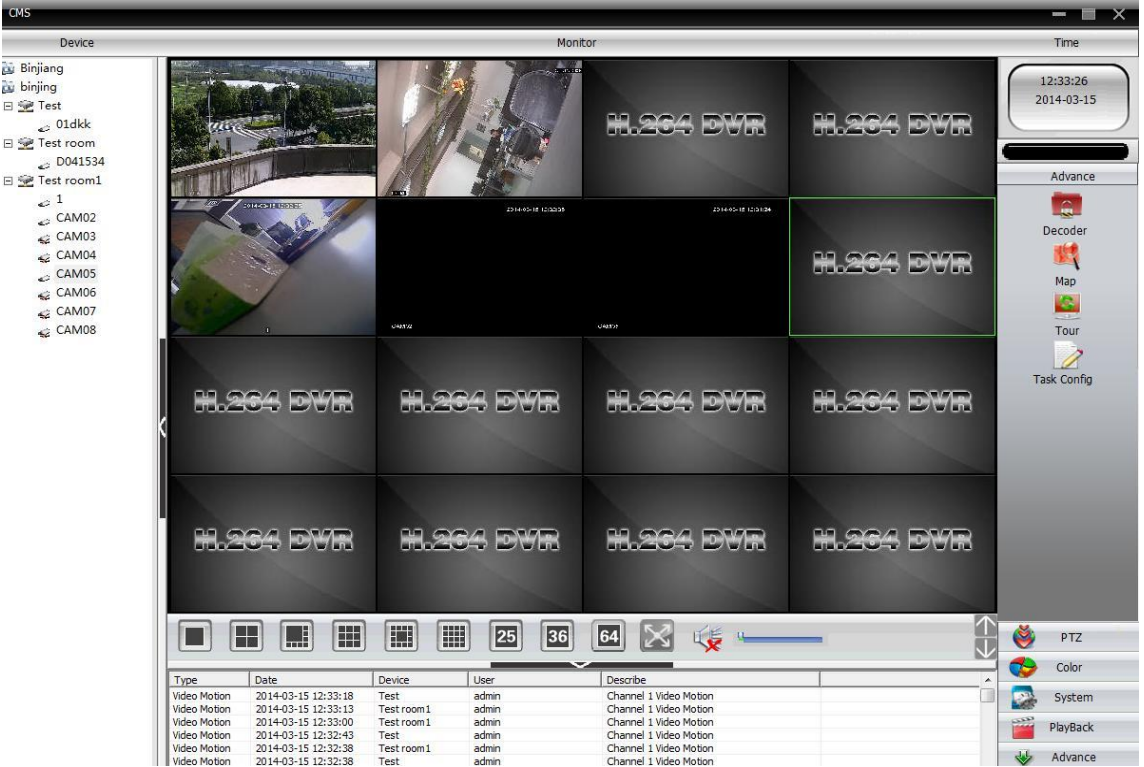

Pic 38 Advanced

### 7.1 Decoder

Here, the remote decoder can be configured and managed (see below picture).

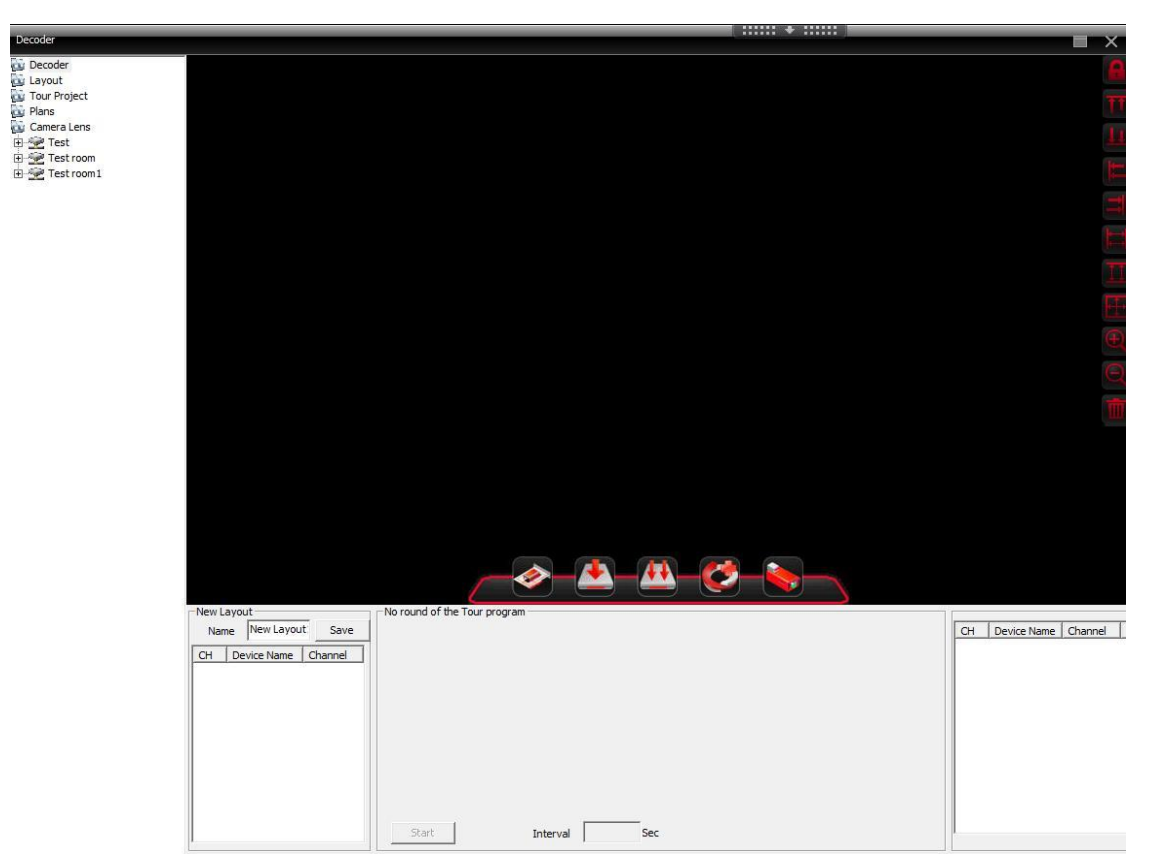

#### 1. Add decoder

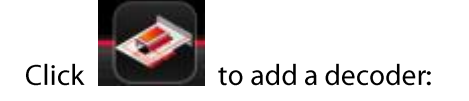

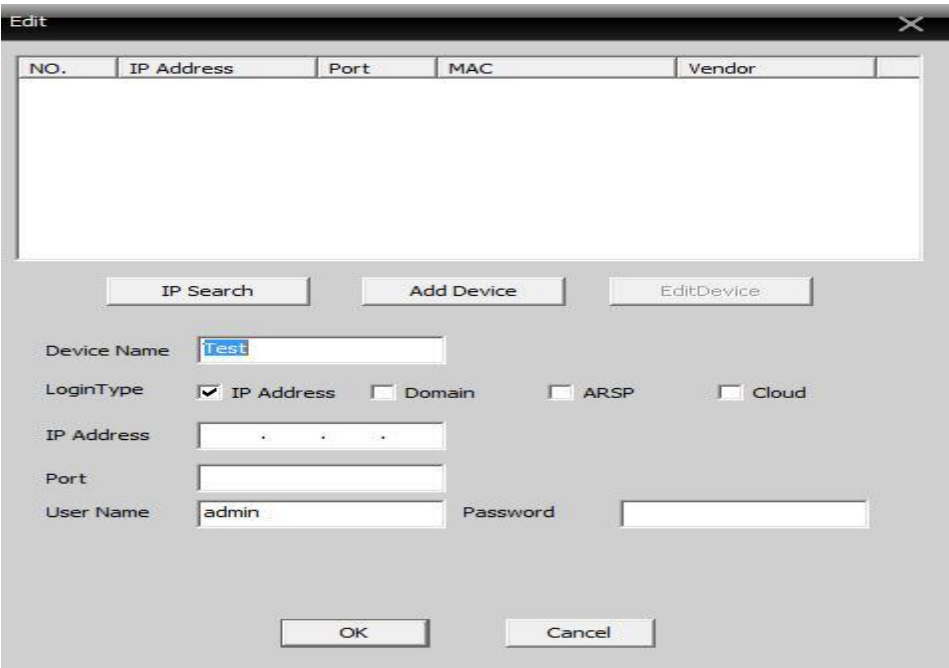

Device Name: Enter a name for the decoder.

IP address: Enter the IP address of the decoder.

Domain: Enter the domain name of the decoder, select it, and enter the decoder's domain name to access the internet.

ARSP: MAC address of the decoder.

Cloud: Serial No. of the decoder.

Port: TCP port (default is 34567)

User Name: Log in name for the decoder; default is admin.

Password: Password of decoder; default is null.

Note: support to access to decoder via IP address, domain, MAC address, or serial No.

After a decoder is successfully added, a decoder icon will appear in the interface; left-click the decoder name to drag it to the right; it will show in the purple decoder area; right-click this icon to edit, delete, or set attributes (see picture below).

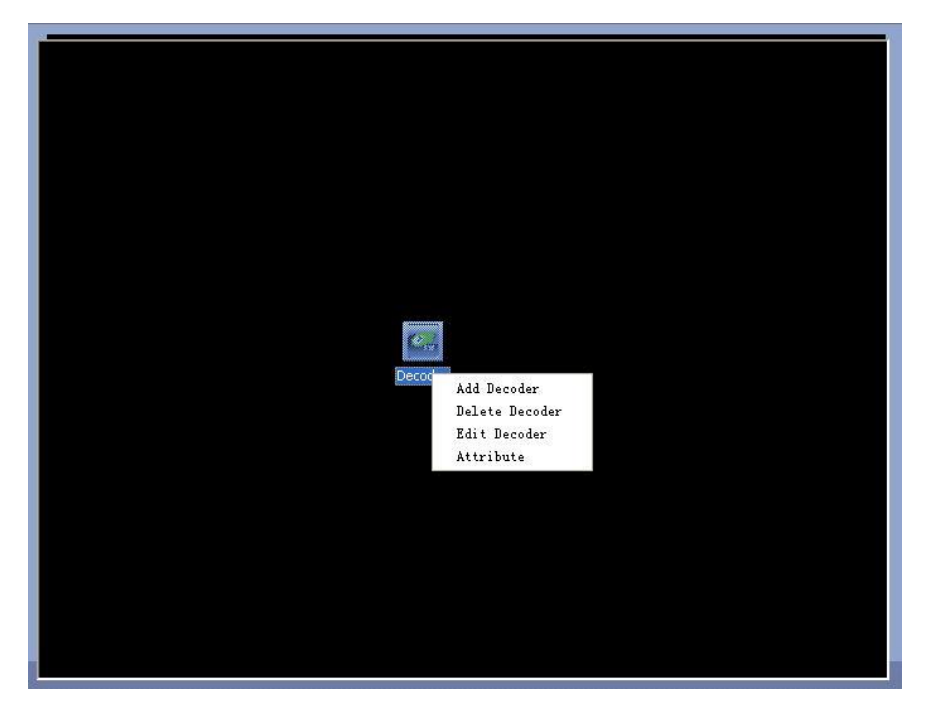

Add a multi-decoder, and use the icon on the right to sort the decoders in the interface (see picture below).

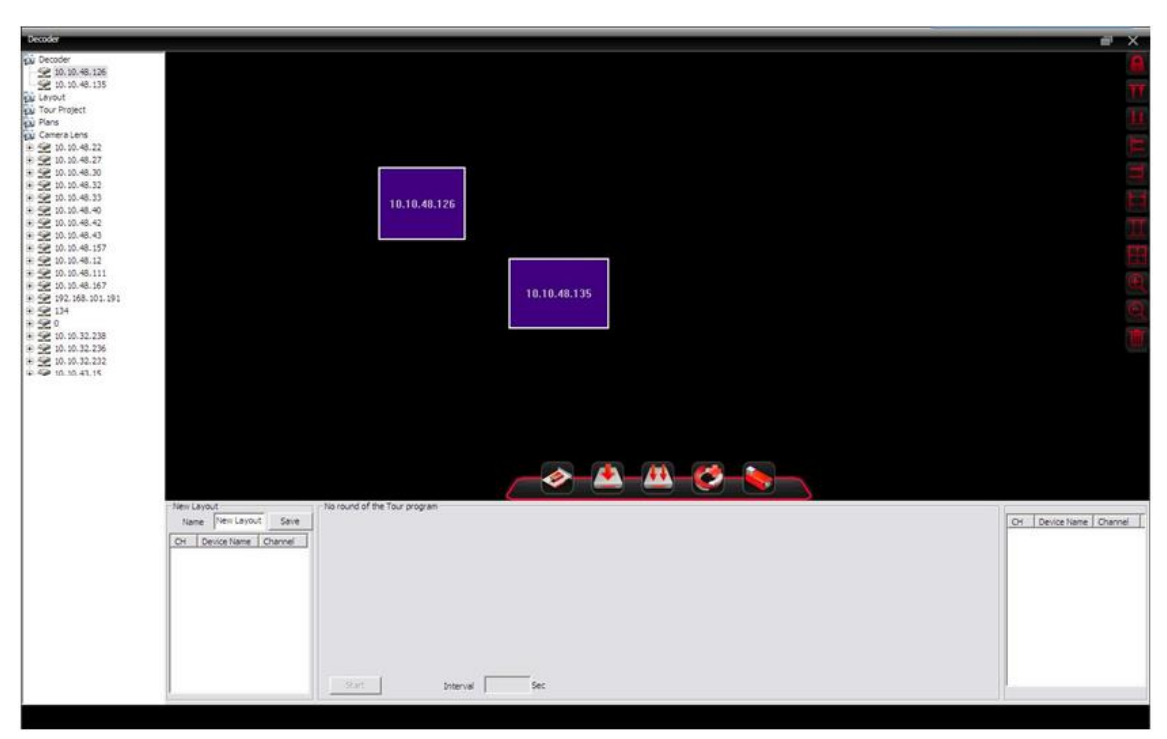

Select the decoder to configure, as shown below:

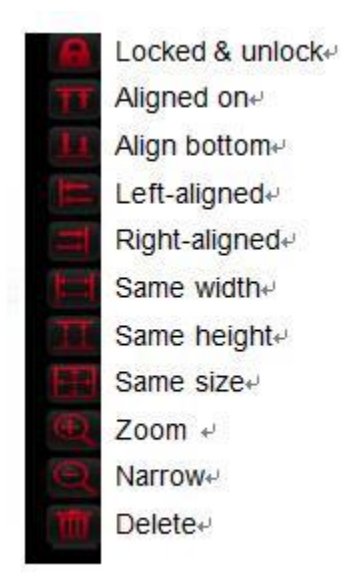

Right-click the decoder's name and click Preview to preview the channel or right-click the purple area in the interface and click Preview to view the preview interface.

After navigating to the Preview interface, re-click Preview to display the related channel interface.

Select Synchronous Window Mode at the bottom right of the interface to synchronize the decoder.

#### 2. Configuration

Click the device's name, and click configuration. Then, select the decoder and configure it. Drag channel from the left-side of the digital channel area and click video touring and save the configuration.

#### 3. Reboot

Click to reboot.

#### 4. Edit

Right-click the decoder icon to edit the decoder settings, as shown below:

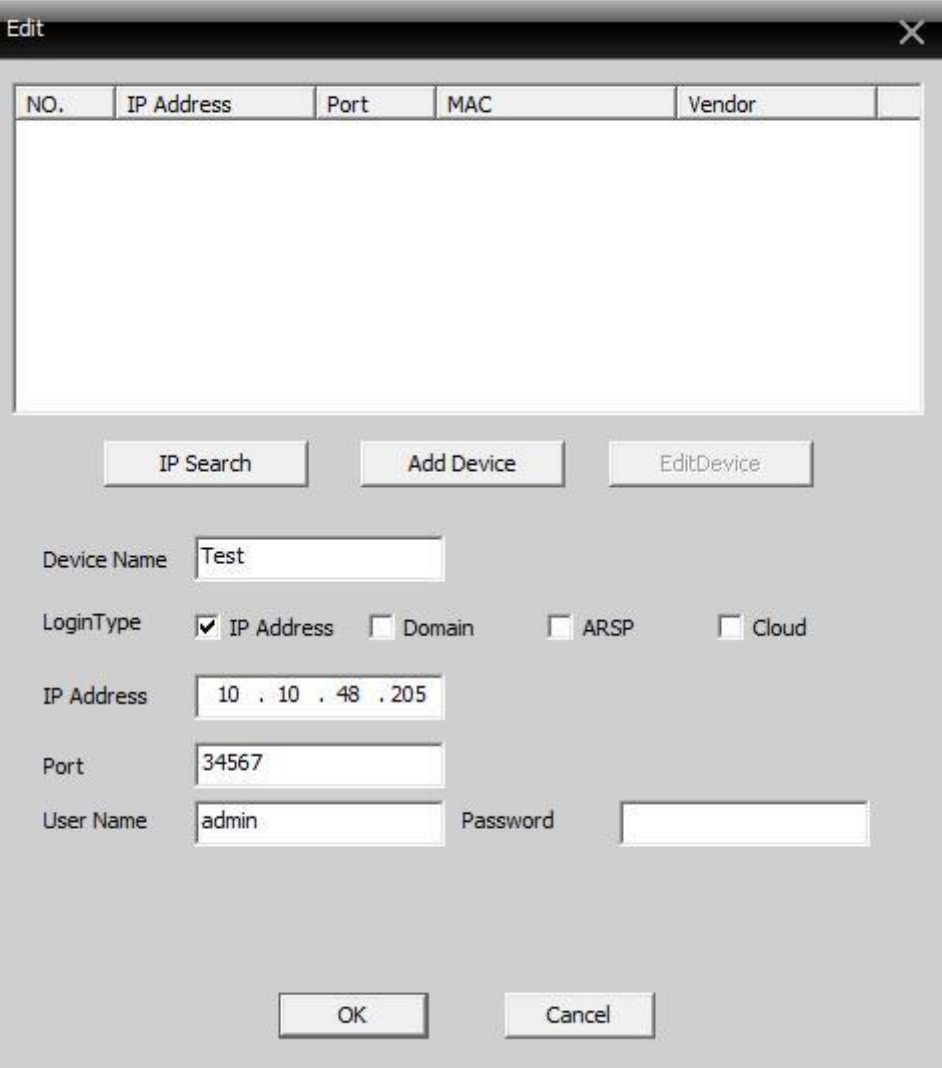

#### 5. Delete decoder

#### $\bullet$ Layout

In the new layout, name the layout. Select and drag the channel to the blank area at the bottom, add a device, and then click Save (see picture below).

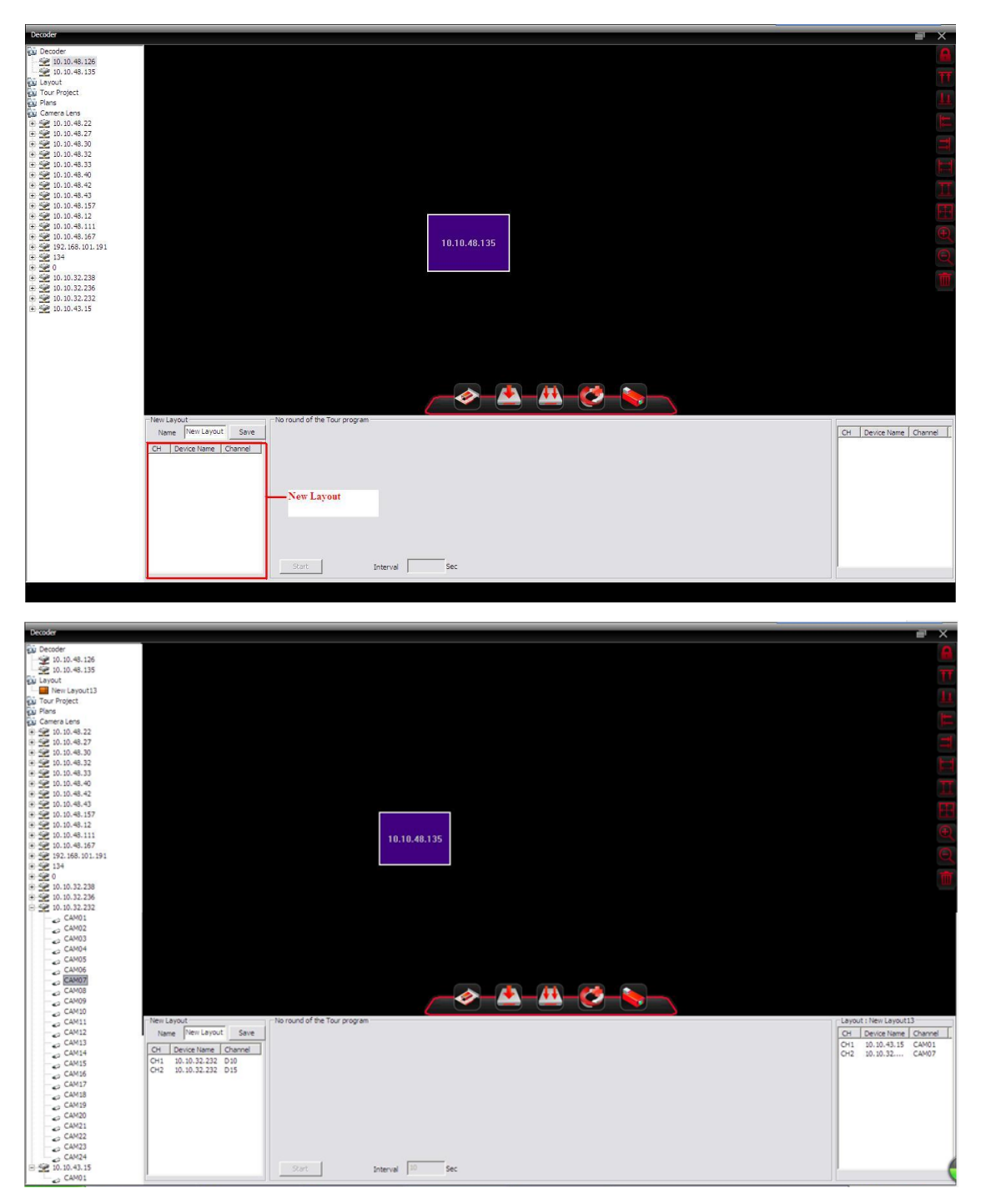

#### **Touring**  $\bullet$

Click Build Touring Solution to build.

Drag lens or layout on the touring window, as shown below:

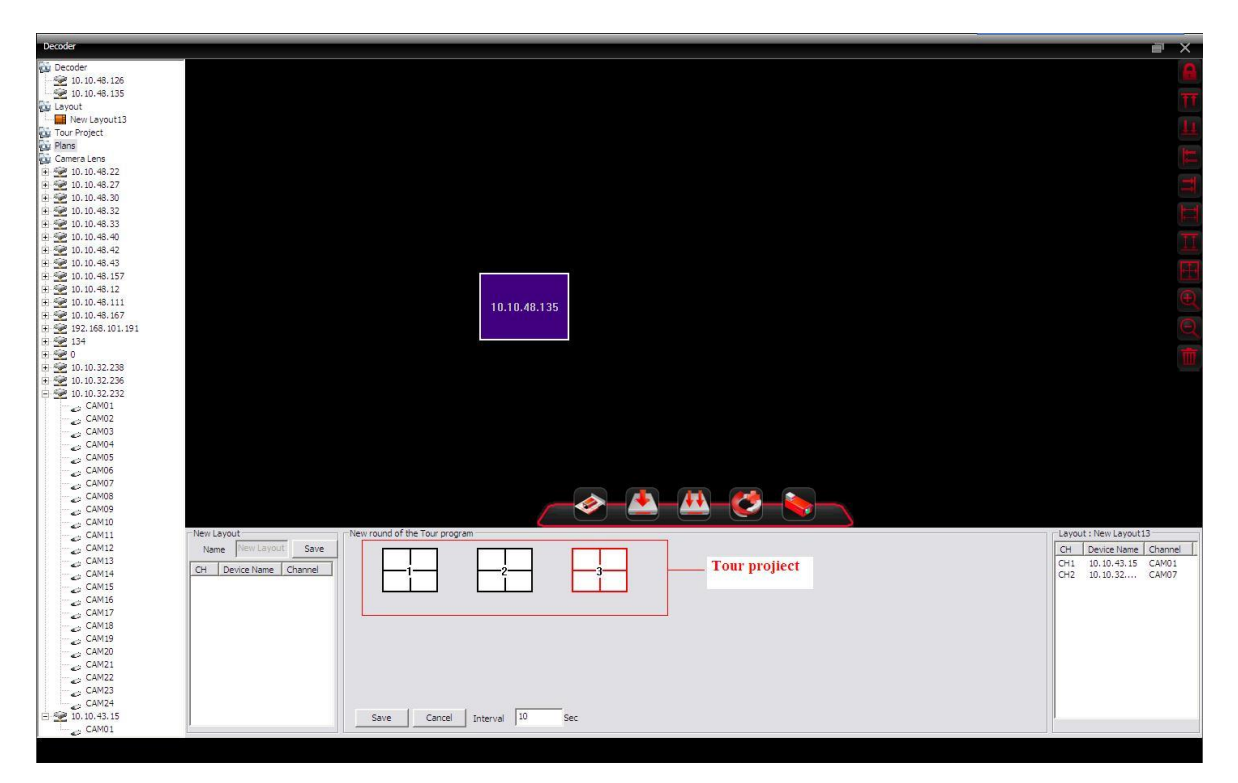

Click Save and it can be located at the left side, as shown below:

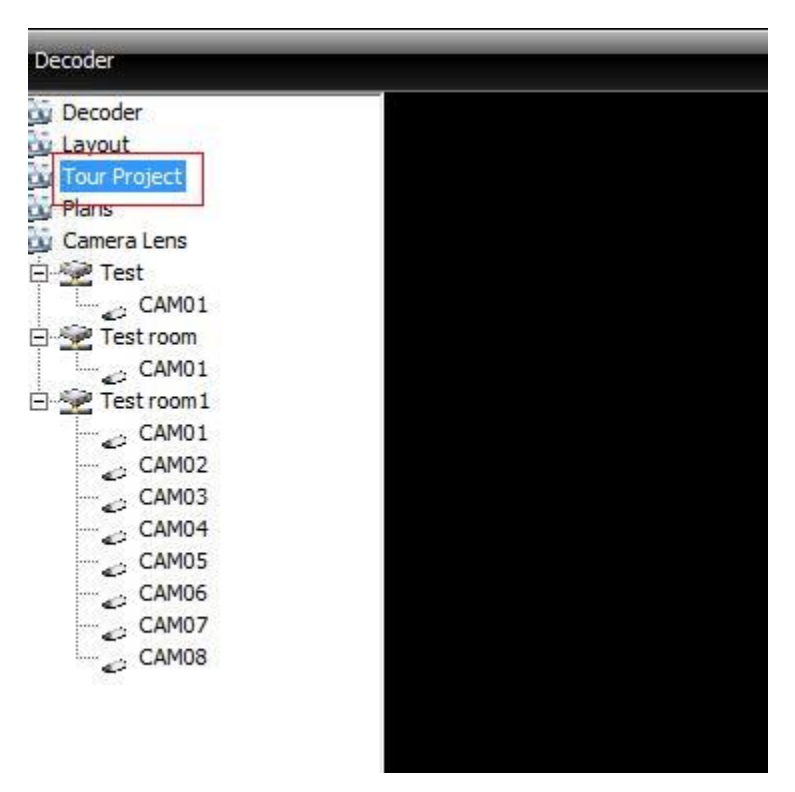

#### • Solutions

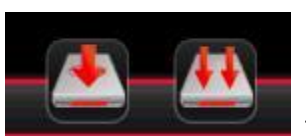

to name and save.

Click one of the following icons

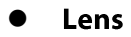

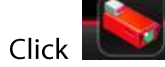

to edit the lens.

Choose an area; add device and modify will not be gray anymore; the user can add a device or modify the device and lens.

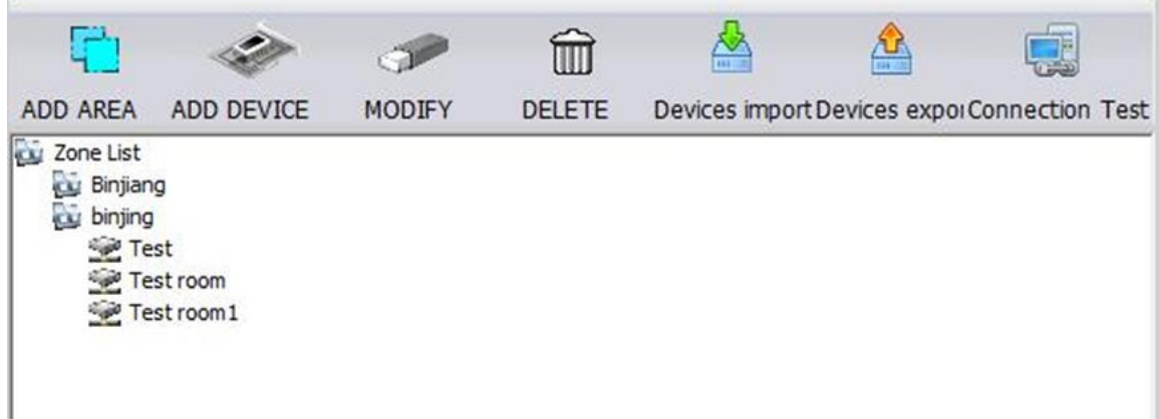

#### **Icons**

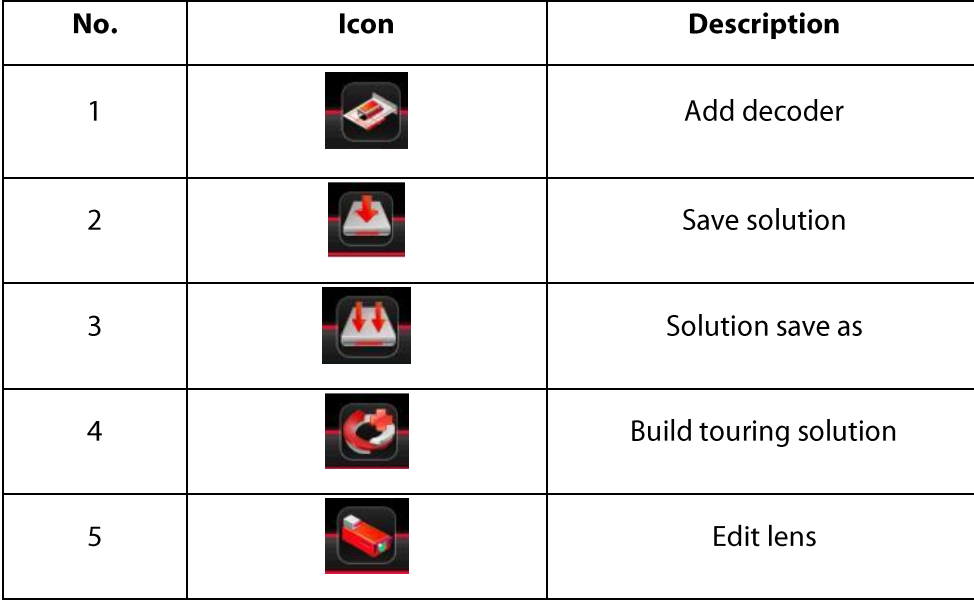

### **7.2 E-MAP**

E-MAP is a method for simulating a live screen; the user can use it to add and delete cameras and set-up an e-map alarm (see the pic below):

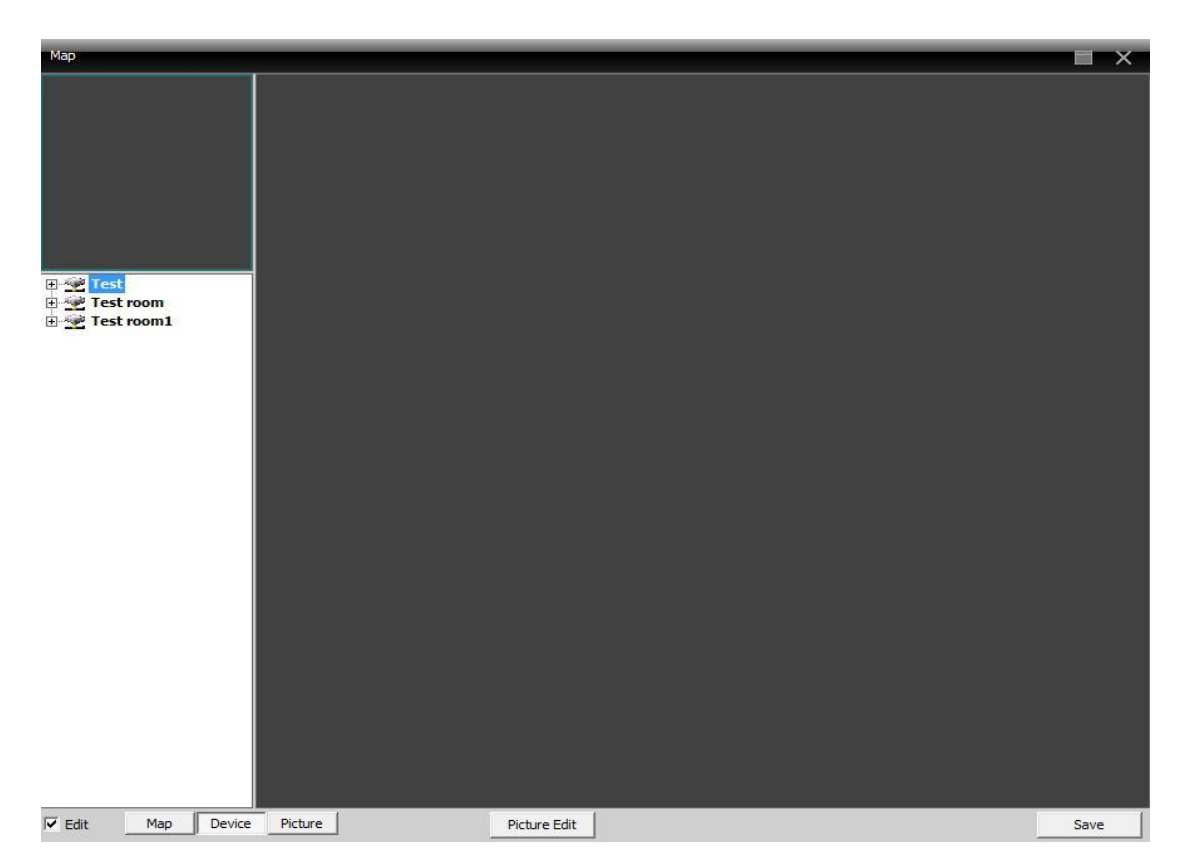

Pic 43 E-map

1) Select Snapshot Manage to get into interface shown in pic 44.

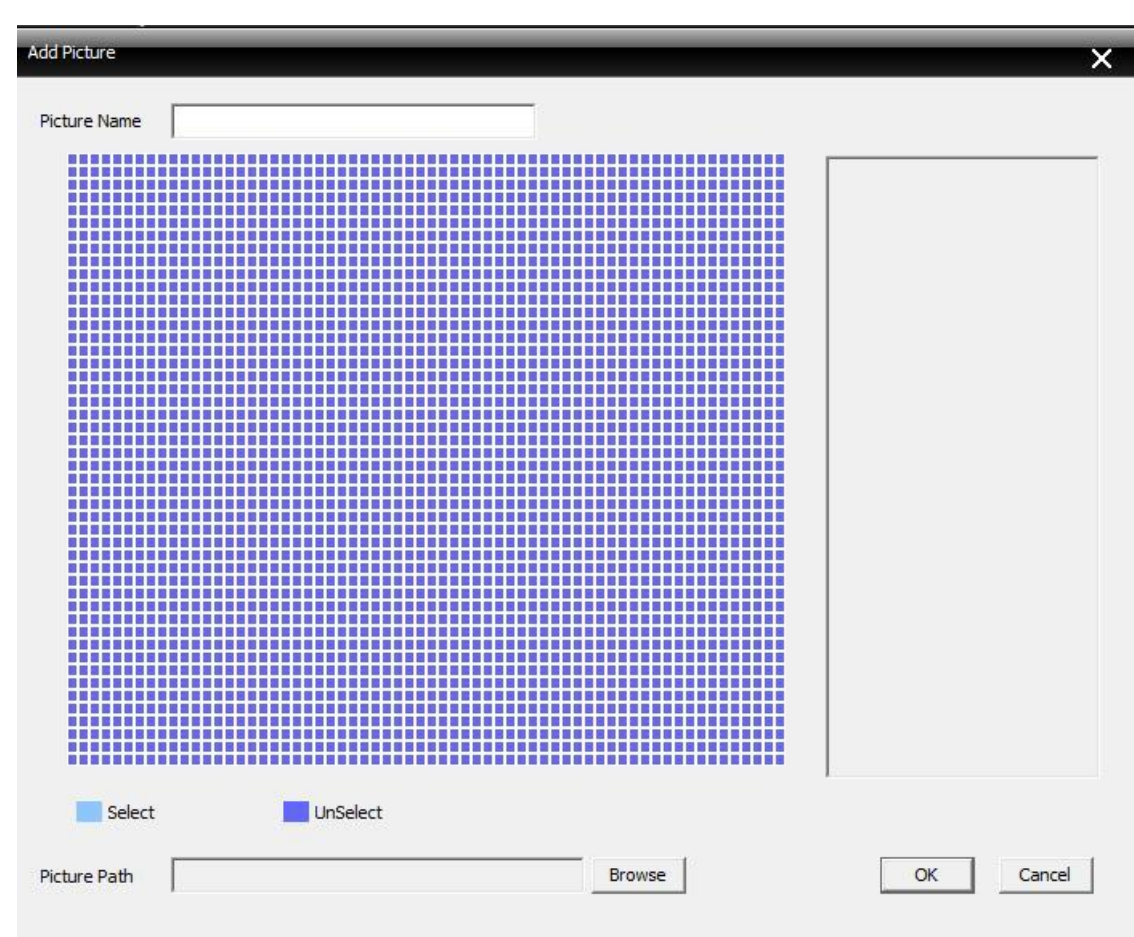

**Pic 44** 

2) Click Add to navigate to the picture interface shown in pic 45

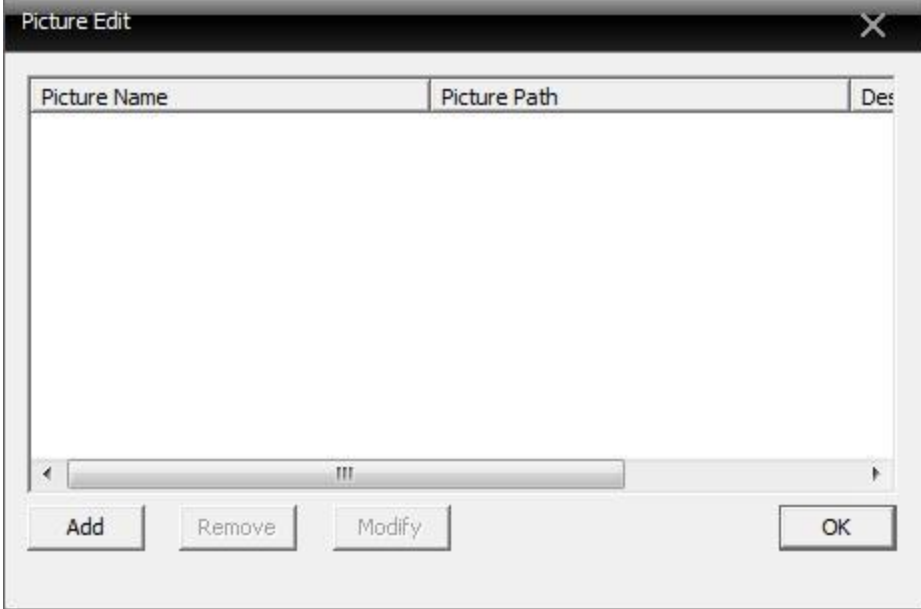

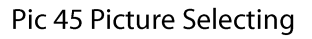

- $\overline{\mathbf{x}}$ **BOHA** WOm Por L  $x_I$ NEW DELHI  $40<sub>2</sub>$ NEPAI  $\overline{v}$  Edit Map Device Picture Picture Edit Save
- 3) Find a picture to set its name and description, and click Ok. Then, in the e-map inter face, click Picture and drag it to the picture display area, as shown in pic 46.

Pic 46 Surveillance Point Setting

4) Click device to drag the device's channel to the map; the channel's name will appear in the map. Double-click it to name and describe it, as shown in pic 47.

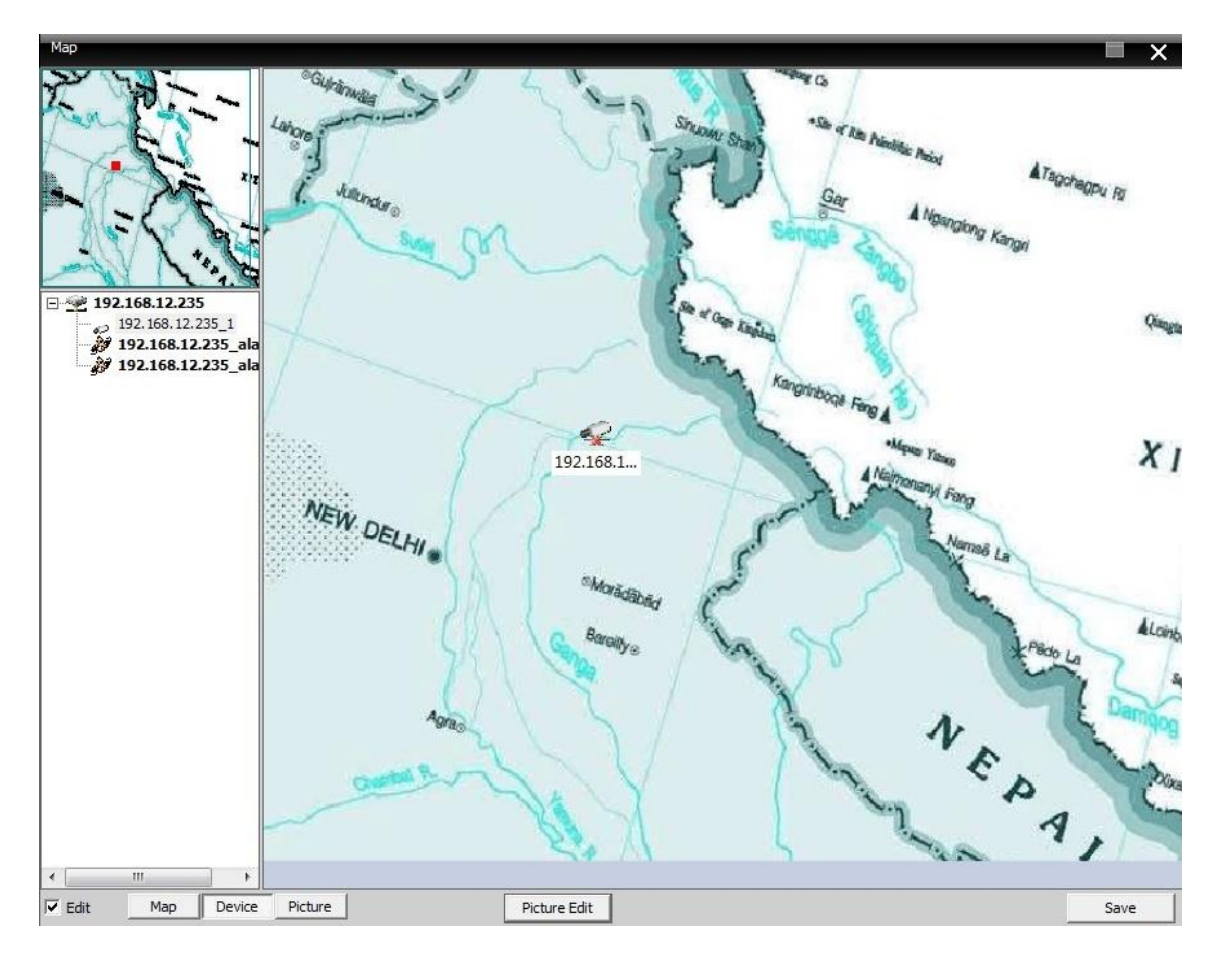

Pic 47 Surveillance Points Description

5) Cancel editing and return to the e-map interface.

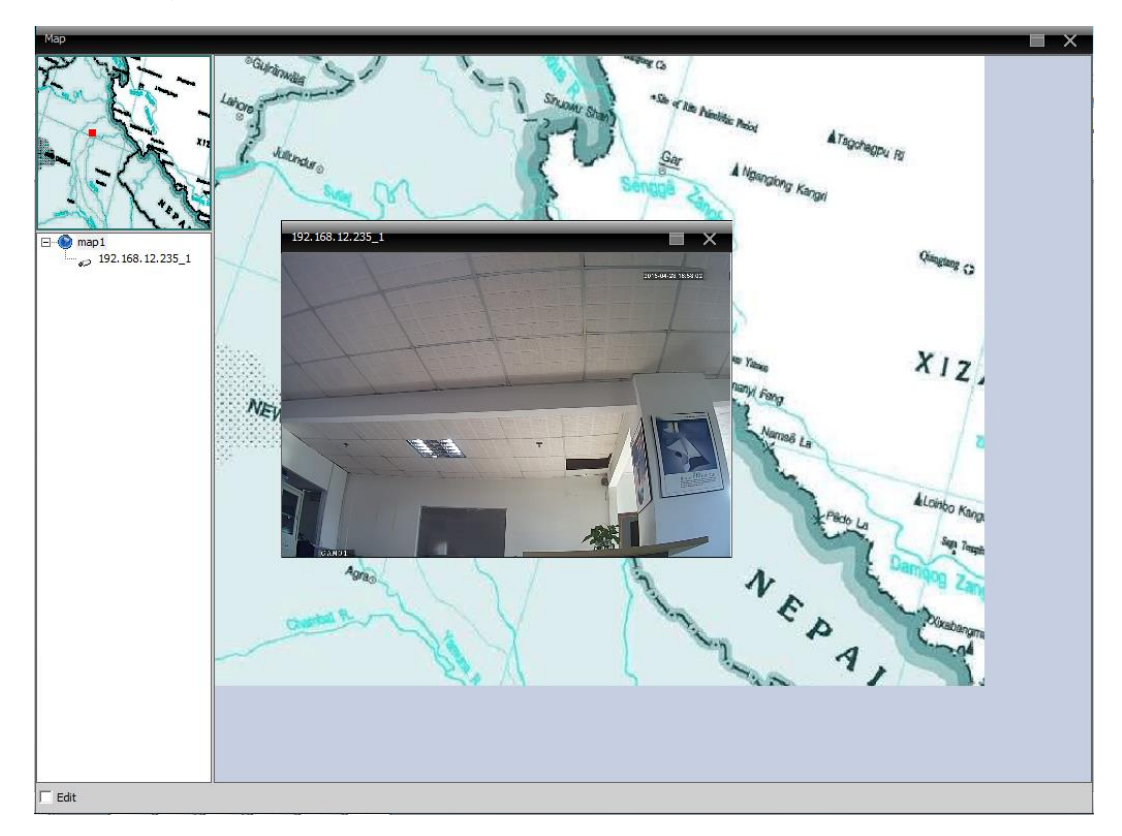

In e-map display area, double click the surveillance point to view preview interface, as pic 48:

Pic 48 Surveillance Point Selection

### 7.3 Tour

In video touring with several channels, each channel takes turns to display in the same display area.

1) Click Add to design a touring solution, or delete or modify a solution (see pic below).

| Project Name                                                                      |      | <b>Tour Item</b>   |         | 1<br>Window   | $\vert \cdot \vert$ |
|-----------------------------------------------------------------------------------|------|--------------------|---------|---------------|---------------------|
| □ Device List<br>□ Test<br>CAM1<br>□ Test room<br>CAM1<br>□ Test room1<br>$-CAM1$ |      | <b>Device Name</b> | Channel | Interval(Sec) | Stream              |
| $-CAM2$<br>$-CAM3$<br>$-CAM4$                                                     | Add  |                    |         |               |                     |
| $-CAM5$<br>$-CAM6$<br>$-CAM7$                                                     | Del  |                    |         |               |                     |
| - CAM8                                                                            | Up   |                    |         |               |                     |
|                                                                                   | Down |                    |         |               |                     |
|                                                                                   |      |                    |         |               |                     |

Pic 49 Add Touring Solution

#### **Solution Name: Solution name.**

Select the channels to add in the solution; for example in pic 49.

Touring solution named "Touring solution" will tour in the first channel of the "test room" device.

Touring solution named "Touring solution" will tour in the second channel of the "test room" device.

The touring project is shown in pic 50.

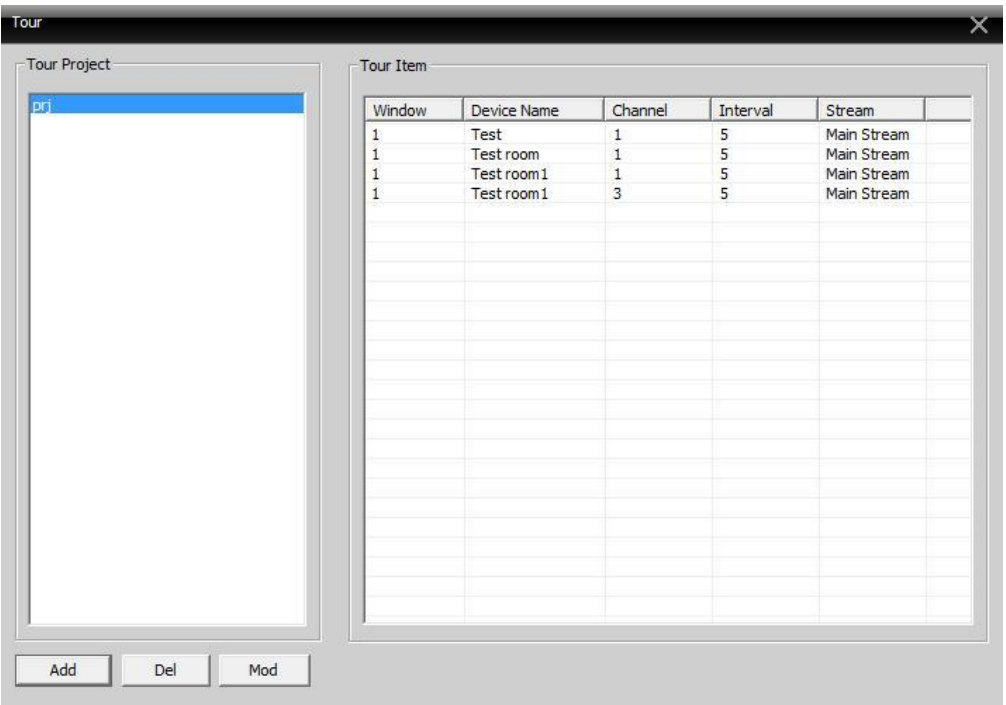

#### Pic 50 Touring Solution

#### 2) Calling Touring

In software operation area, right-click in a window, choose touring solution-touring to control video tour.

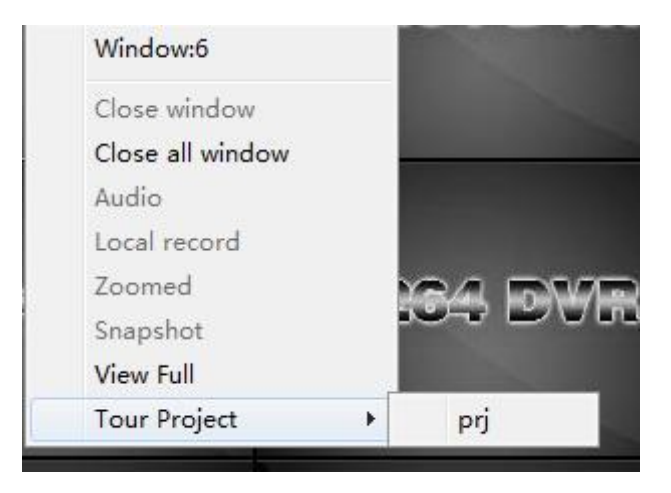

Note: "Touring solution" is the name of the touring solution.

### 7.4 Task Config.

In Task Config., video sub-streams can be set up. Batch set video connection channels and configure different solutions according to your requirements.

1) Click on the buttons to add, delete or modify a Task Solution (see pic 51)

| TP<br><b>Task Name</b>                         |      |                                                 |                  |                                                              |
|------------------------------------------------|------|-------------------------------------------------|------------------|--------------------------------------------------------------|
| E-Device List                                  |      | Device Name                                     | CameraNo         | Stream                                                       |
| 白·Test<br>CAM1<br>白 Test room<br>$-CAM1$       |      | Test<br>Test room 1<br>Test room<br>Test room 1 | 1<br>1<br>1<br>3 | Extra Stream<br>Extra Stream<br>Extra Stream<br>Extra Stream |
| 日 Test room 1<br>$-CAM1$<br>$-CAM2$<br>$-CAM3$ | Add  |                                                 |                  |                                                              |
| CAM4<br>$-CAMS$<br>CAM6                        | Del  |                                                 |                  |                                                              |
| $-CAM7$<br>CAMS                                | Up   |                                                 |                  |                                                              |
|                                                | Down |                                                 |                  |                                                              |
|                                                |      |                                                 |                  |                                                              |
|                                                |      |                                                 |                  |                                                              |

Pic 51 Add Task Solution

**Solution Name: Task solution name.** 

In the device list, choose the channels with sub-streams to add in the Task Solution. For example, in pic 51, Task Solution "5" will connect to channels 1, 3, 5, 7 of device "10.135" with sub-streams.

Picture 52 shows details of Task Solution "5".

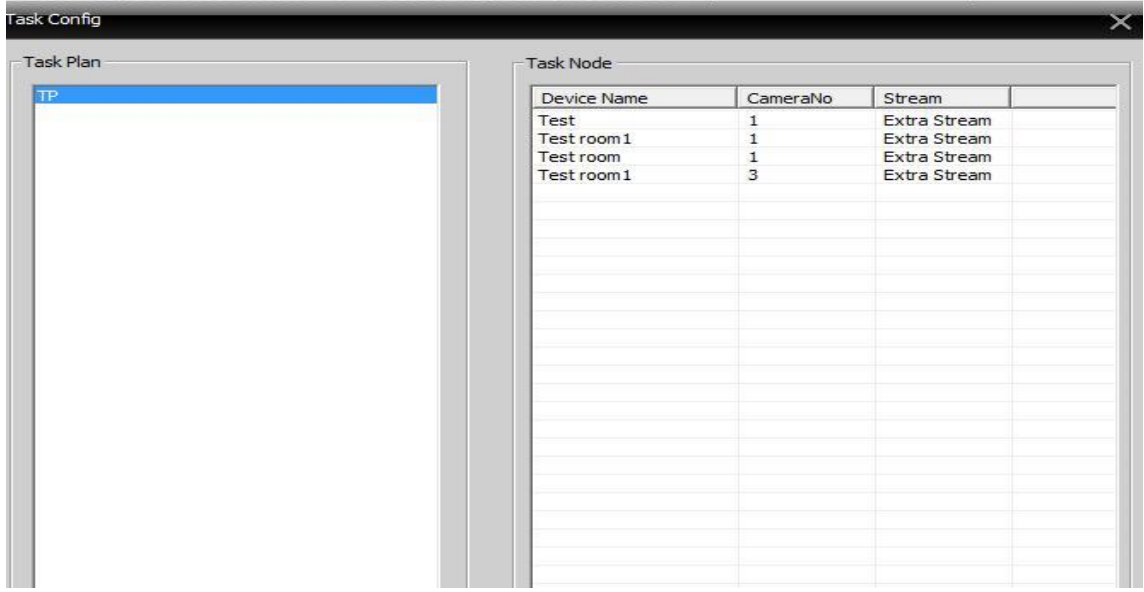

Pic 52 Task Solution

#### 2) Calling Task solution

Right-click in the left area of the CMS, select Task Configuration Solution (see below).

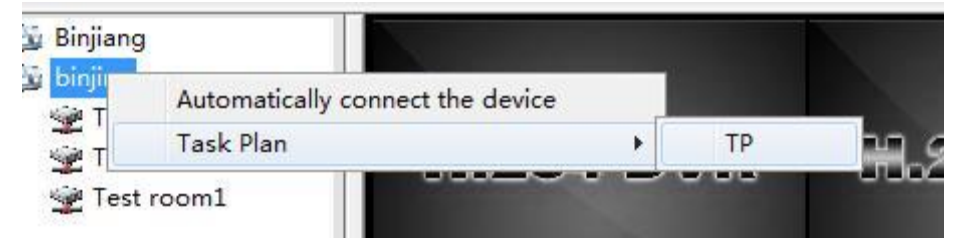

## **Appendix 1 Abbreviations**

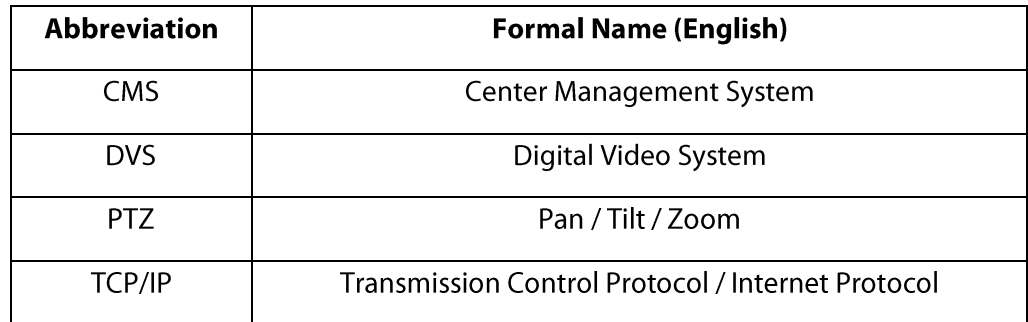

## **Appendix 2 Main Parameter**

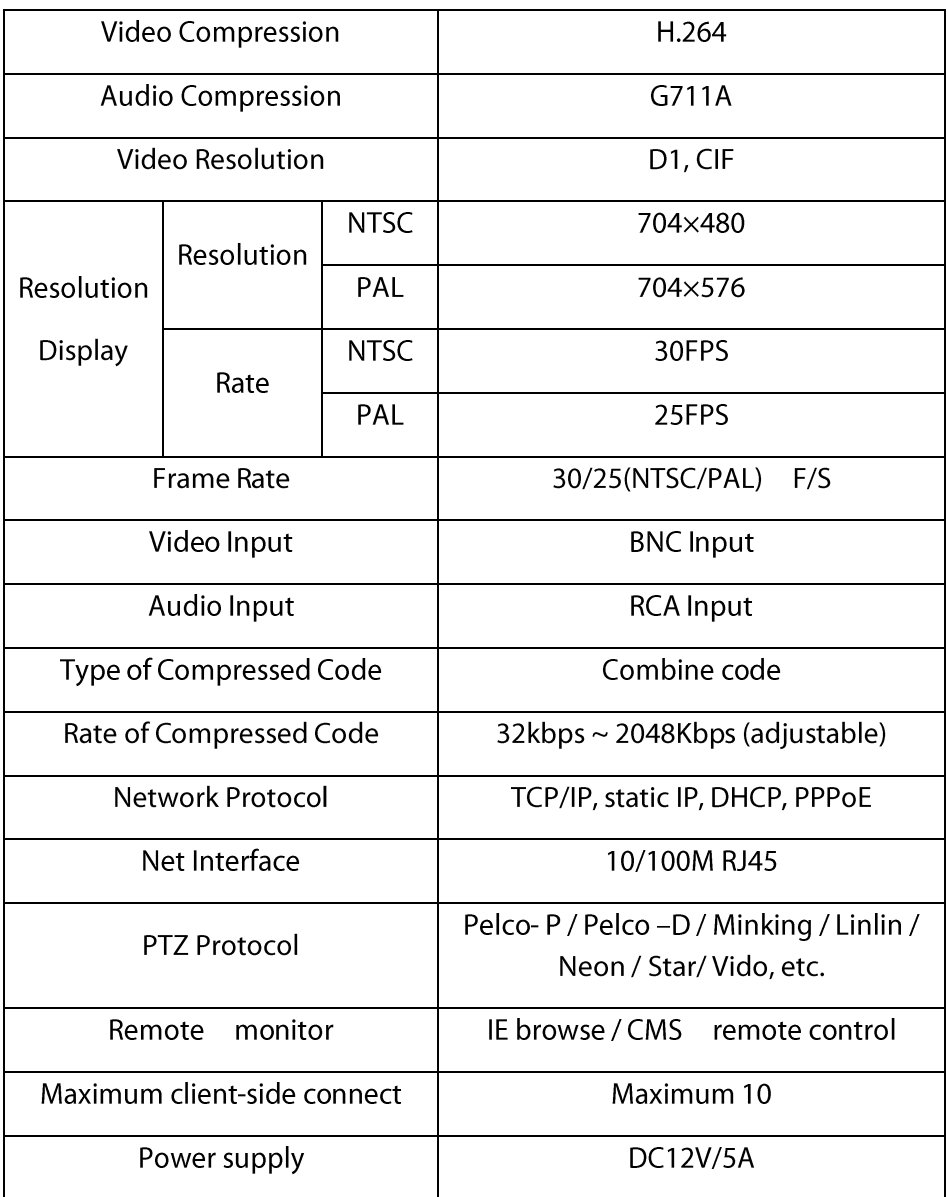

ZK Building, Wuhe Road, Gangtou, Bantian, Buji Town, Longgang District, Shenzhen China 518129 Tel: +86 755-89602345 Fax: +86 755-89602394 www.zkteco.com

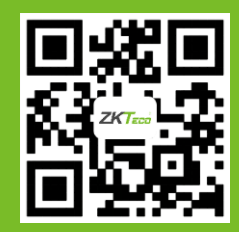

© Copyright 2014. ZKTeco Inc. ZKTeco Logo is a registered trademark of ZKTeco or a related company. All other product and company names mentioned are used for identification purposes only and may be the trademarks of their respective owners. All specifications are subject to change without notice. All rights reserved.